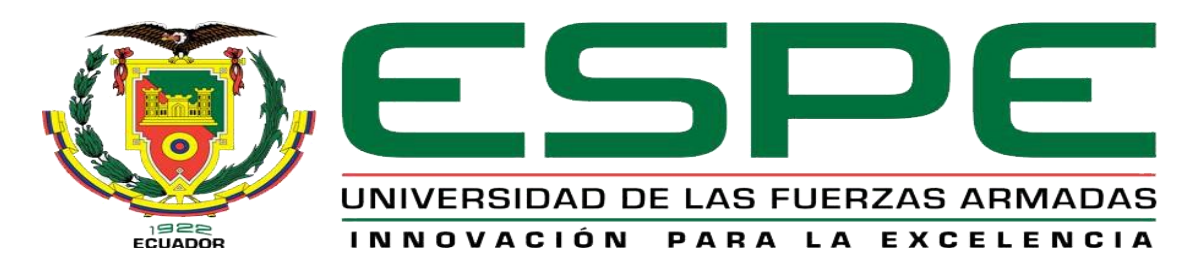

# UNIDAD DE GESTIÓN DE TECNOLOGÍAS

**DEPARTAMENTO DE ELECTRÓNICA Y COMPUTACIÓN**

**CARRERA DE ELECTRÓNICA MENCIÓN INSTRUMENTACIÓN & AVIÓNICA** 

**TRABAJO DE GRADUACIÓN PARA LA OBTENCIÓN DEL TÍTULO DE:**

> **TECNÓLOGO EN ELECTRÓNICA MENCIÓN INSTRUMENTACIÓN & AVIÓNICA**

**TEMA: IMPLEMENTACIÓN DE UN MÓDULO BLUETOOTH APLICADO A PRÁCTICAS DE COMUNICACIÓN INALÁMBRICA CON EL PLC TWIDO PARA EL LABORATORIO DE INSTRUMENTACIÓN VIRTUAL DE LA UNIDAD DE GESTIÓN DE TECNOLOGÍAS DE LA UNIVERSIDAD DE LAS FUERZAS ARMADAS-ESPE**

**AUTOR: QUIROZ QUIMIS VICTOR ALFREDO**

**DIRECTOR: ING. ESPINOSA, JESSY**

**LATACUNGA**

# **UNIVERSIDAD DE LAS FUERZAS ARMADAS-ESPE UNIDAD DE GESTIÓN DE TECNOLOGÍAS**

## **CERTIFICADO**

<span id="page-1-0"></span>Certifico que el presente Trabajo de Graduación fue realizado en su totalidad por el Sr. **QUIROZ QUIMIS VICTOR ALFREDO**, como requerimiento parcial para la obtención del título de **TECNÓLOGO EN ELECTRÓNICA MENCIÓN INSTRUMENTACIÓN Y AVIÓNICA.**

ING. MSC JESSY ESPINOSA

**DIRECTOR DEL TRABAJO DE GRADUACIÓN** 

ii

Latacunga, Mayo del 2015

# <span id="page-2-0"></span>**UNIVERSIDAD DE LAS FUERZAS ARMADAS-ESPE UNIDAD DE GESTIÓN DE TECNOLOGÍAS**

## **AUTORÍA DE RESPONSABILIDAD**

Yo, Quiroz Quimis Victor Alfredo

## DECLARO QUE:

El trabajo de grado denominado "IMPLEMENTACIÓN DE UN MÓDULO BLUETOOTH APLICADO A PRÁCTICAS DE COMUNICACIÓN INALAMBRICA CON EL PLC TWIDO PARA EL LABORATORIO DE INSTRUMENTACIÓN VIRTUAL DE LA UNIDAD DE GESTION DE TECNOLOGÍAS DE LA UNIVERSIDAD DE LAS FUERZAS ARMADAS-ESPE" , ha sido desarrollado en base a una investigación científica exhaustiva, respetando derechos intelectuales de terceros conforme las citas constan al pie de las páginas correspondientes, cuyas fuentes se incorporan en la bibliografía.

Consecuentemente, este trabajo es de mi autoría.

En virtud de esta declaración, me responsabilizo del contenido, veracidad y alcance científico de trabajo de grado en mención.

Latacunga, Mayo del 2015

Quiroz Quimis Victor Alfredo

C.I: 131334190-9

# **UNIVERSIDAD DE LAS FUERZAS ARMADAS-ESPE UNIDAD DE GESTIÓN DE TECNOLOGÍAS**

## **AUTORIZACIÓN**

Yo, Quiroz Quimis Victor Alfredo

<span id="page-3-0"></span>Autorizo a la Universidad de las Fuerzas Armadas-ESPE la publicación, en la biblioteca virtual de la Institución el trabajo "IMPLEMENTACIÓN DE UN MÓDULO BLUETOOTH APLICADO A PRÁCTICAS DE COMUNICACIÓN INALAMBRICA CON EL PLC TWIDO PARA EL LABORATORIO DE INSTRUMENTACIÓN VIRTUAL DE LA UNIDAD DE GESTION DE TECNOLOGÍAS DE LA UNIVERSIDAD DE LAS FUERZAS ARMADAS-ESPE", cuyo contenido, ideas y criterios son de mi exclusiva responsabilidad y autoría.

Latacunga, Mayo del 2015

Quiroz Quimis Victor Alfredo

C.I: 131334190-9

## <span id="page-4-0"></span>**DEDICATORIA**

El presente trabajo de graduación se lo dedico a mi padre, un gran amigo en el que siempre confié, confió y confiare el resto de mi vida, por ser un gran ejemplo para mi familia, por todo su apoyo en los momentos más duros de mi vida gracias padre por todo lo que has hecho por mí y este pequeño paso que doy es uno de los muchos que se vendrán en el futuro.

A mi madre querida por darme la vida, por todo su cariño, amor y ternura, por regocijarme en sus brazos, por ser la mejor amiga del mundo y poder contarles mis anécdotas gracias mami por ser una mujer luchadora y fuente de inspiración para mis hermanos y mi persona .

A mi hijo querido que es la fuente de inspiración y fuerza para seguir adelante y vencer cada obstáculo que se presenta en mi camino, mi motivación de cada día, gracias a ti cambie muchos defectos de mi, gracias mi primogénito.

A mi querida esposa a la que quiero y amo mucho, has estado en los momentos malos y buenos, hemos llorado, sonreído, gracias por haber aceptado ser mi compañera de vida.

#### **VICTOR ALFREDO QUIROZ QUIMIS**

## **AGRADECIMIENTO**

<span id="page-5-0"></span>Agradecerle a Dios todopoderoso por haberme permitido llegar hasta aquí, por todas sus bendiciones y oportunidades que me ha brindado.

Gracias a mi padre, a mi madre y a mis hermanos por todo su apoyo incondicional en cada momento de mi vida, por toda la confianza que pusieron en mi, mil gracias familia querida por todo lo que han hecho por mí los quiero y amo mucho gracias infinitamente.

Quisiera agradecerle a todos los docentes que estuvieron a lo largo de mi carrera brindándome su apoyo, sus conocimientos y su amistad, mi más sincero agradecimiento al Ing. Pablo Pilatasig primeramente por ser un gran amigo, un gran profesional y una gran persona gracias ingeniero por todo su apoyo.

A la Ing. Jessy Espinosa por brindarme todo su apoyo durante la carrera e impartir sus conocimientos, por brindarme asesoramiento durante el desarrollo de mi proyecto de grado.

**VICTOR ALFREDO QUIROZ QUIMIS**

# ÍNDICE DE CONTENIDOS

<span id="page-6-0"></span>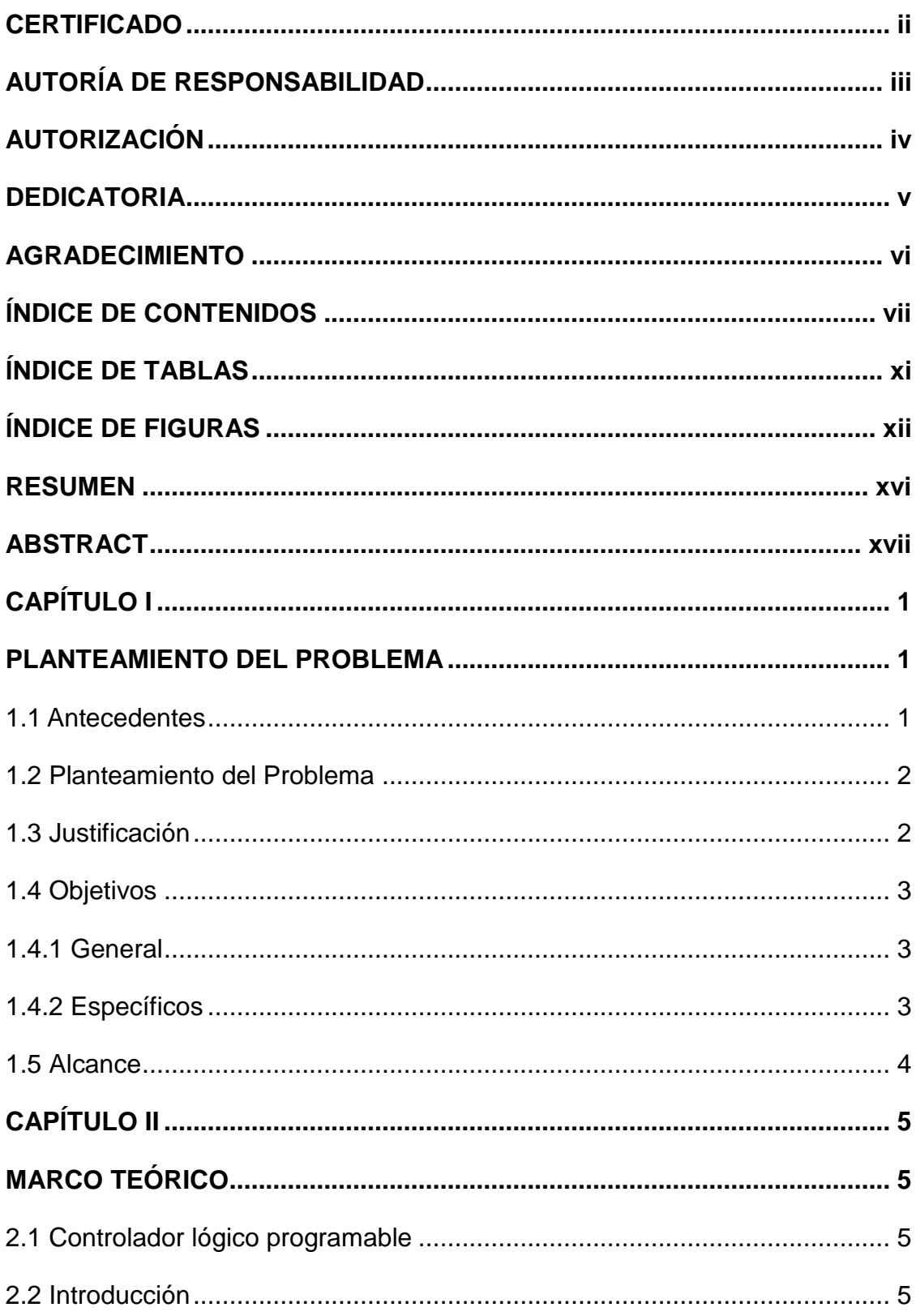

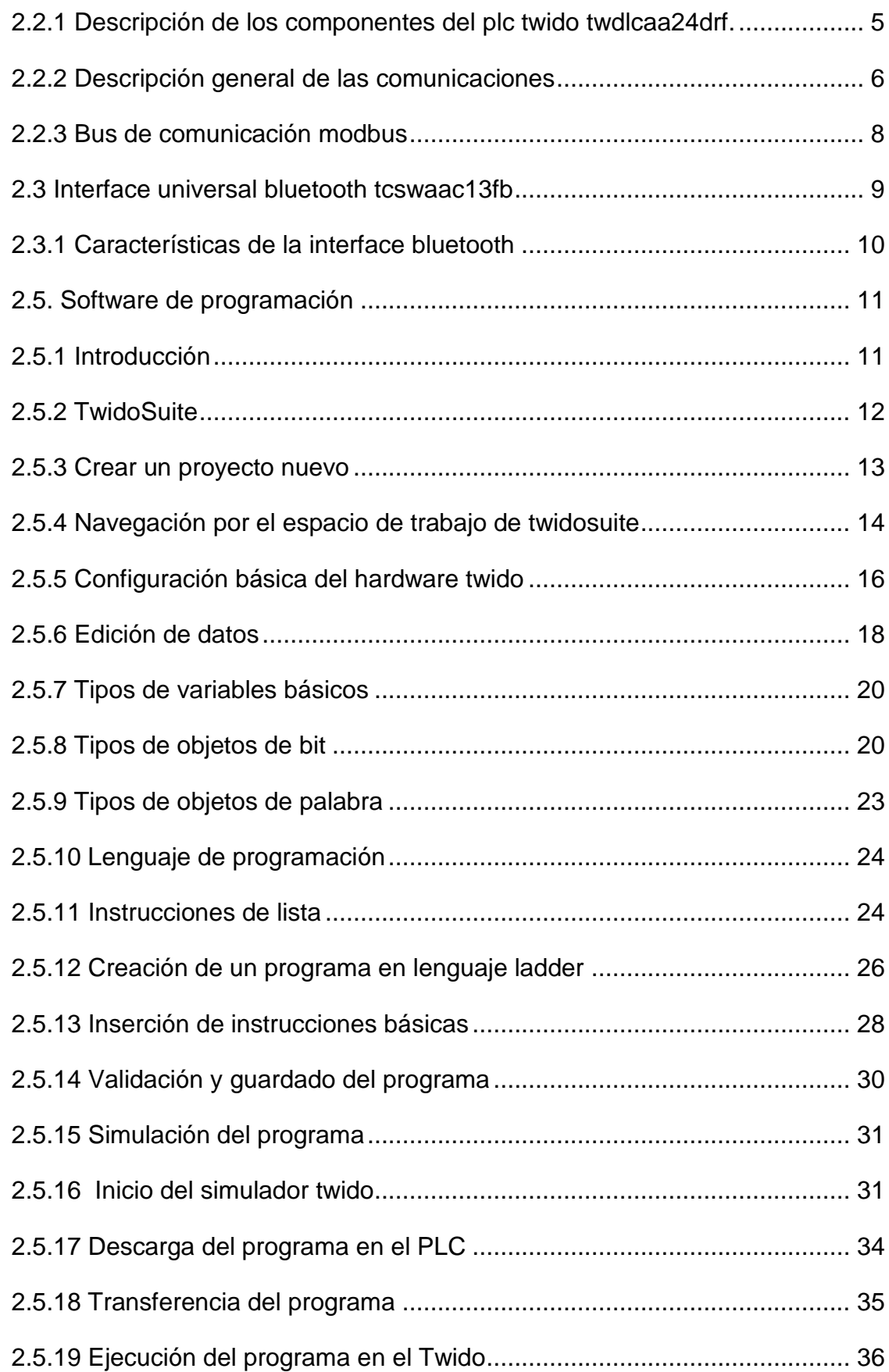

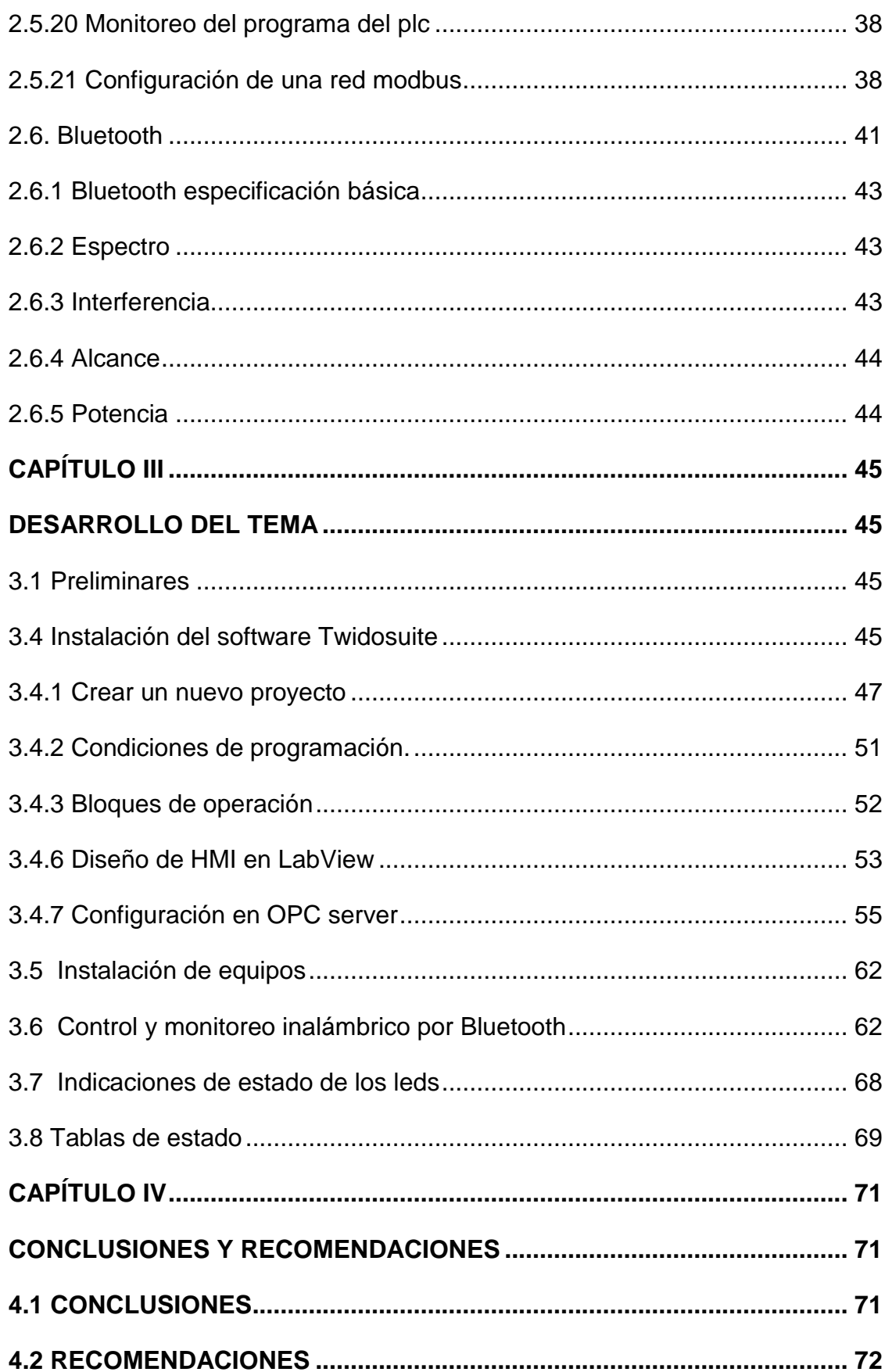

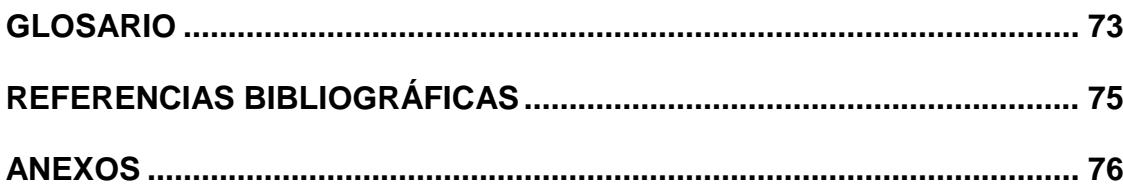

# **ÍNDICE DE TABLAS**

<span id="page-10-0"></span>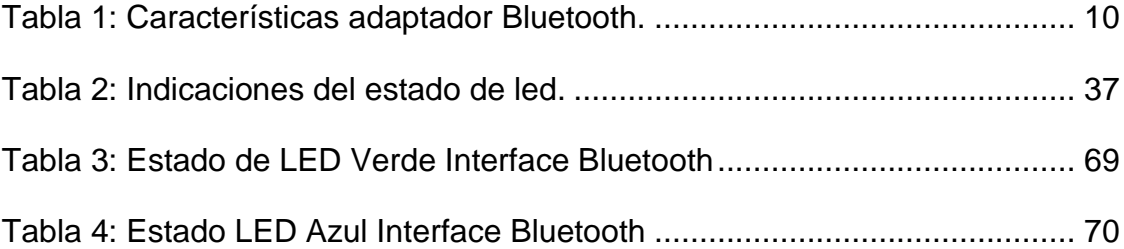

# **ÍNDICE DE FIGURAS**

<span id="page-11-0"></span>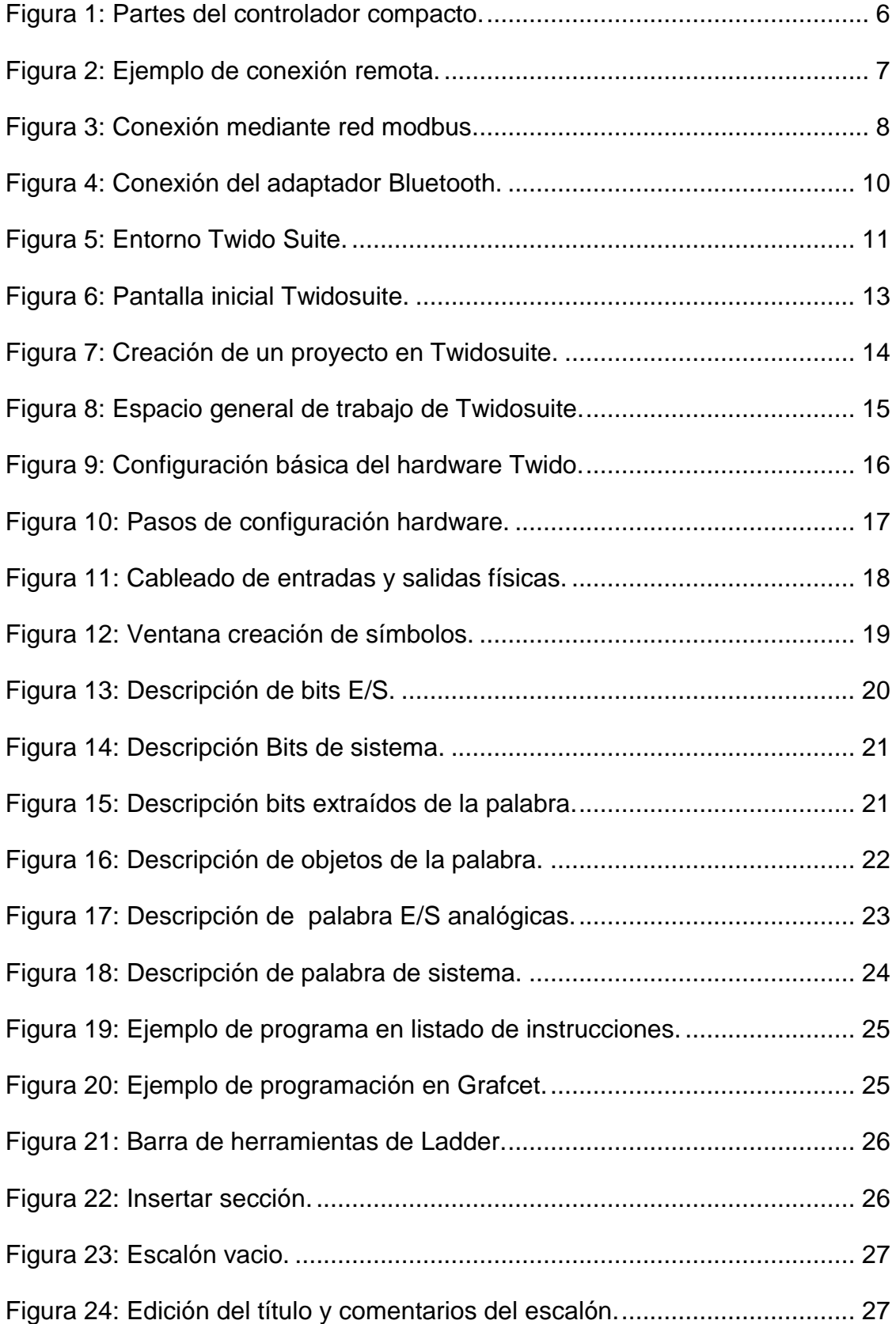

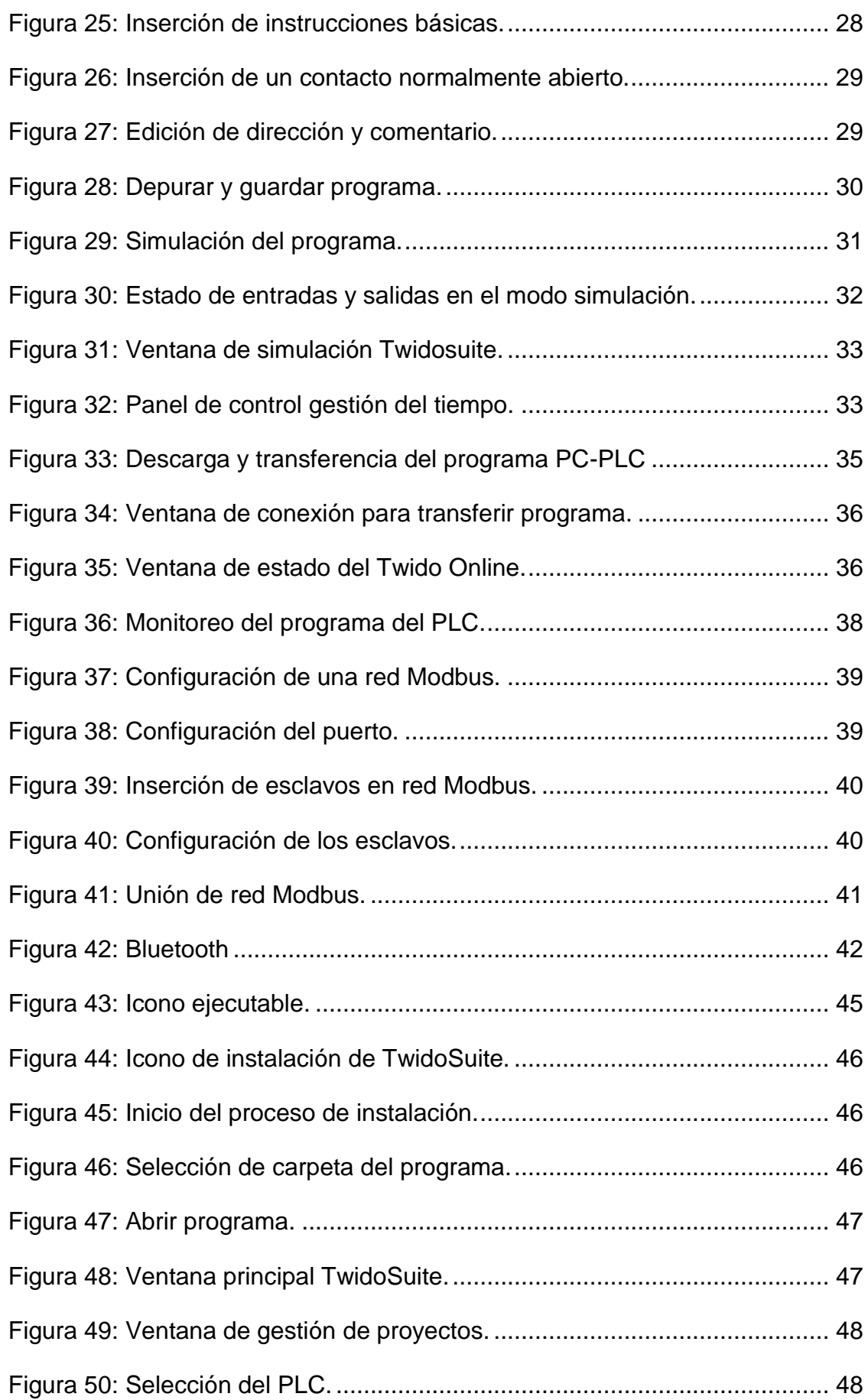

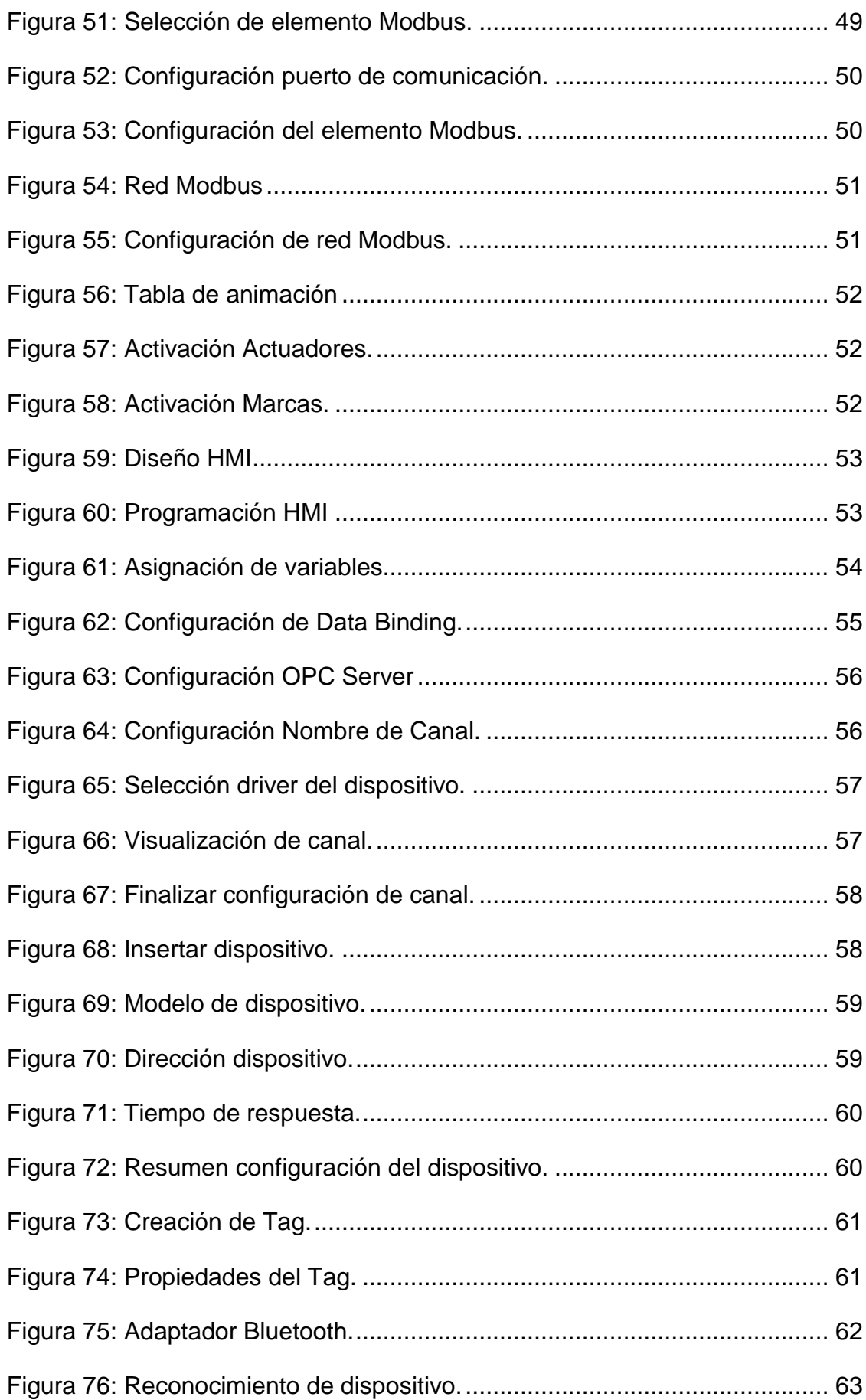

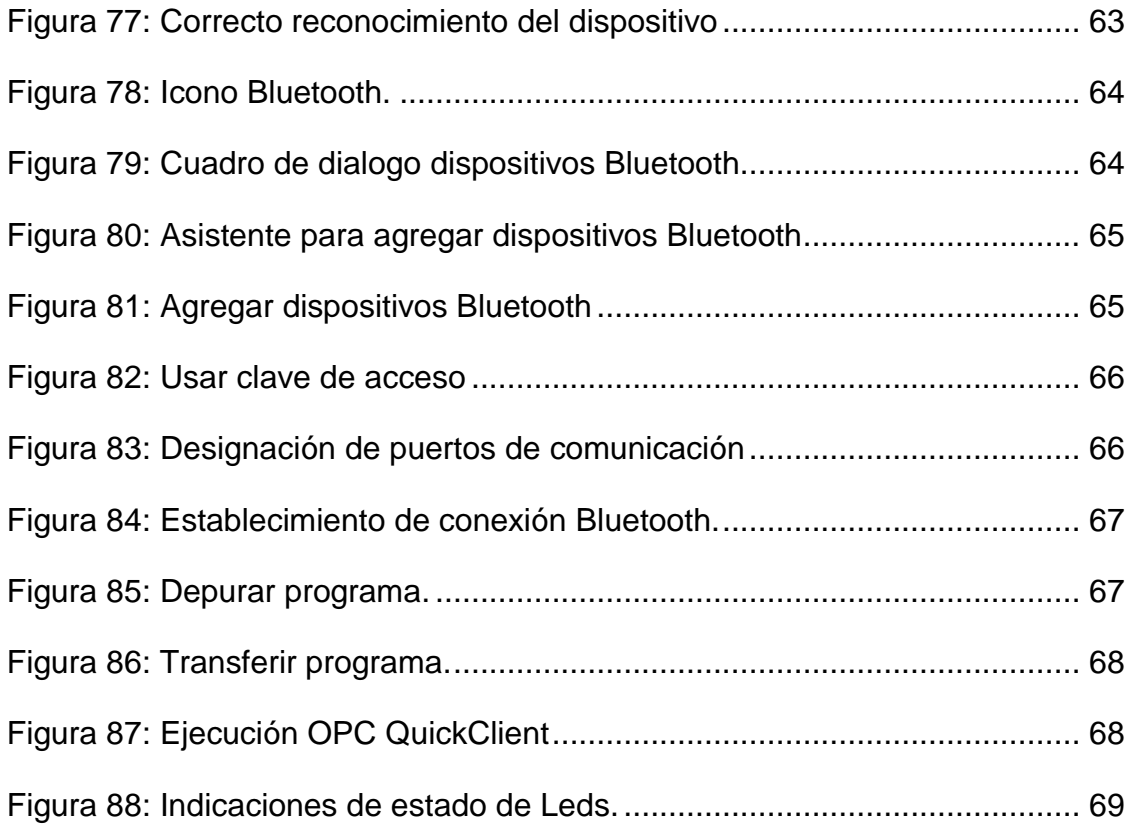

#### **RESUMEN**

<span id="page-15-0"></span>El presente trabajo de graduación tienen como finalidad implementar un adaptador Bluetooth TWCSWAA13FB el cual proporciona la facilidad de acceder a dispositivos Schneider Electric y de terceros con una interfaz RS485 mediante una conexión Bluetooth inalámbrica para la configuración y el diagnóstico, para realizar prácticas de comunicación inalámbrica con el PLC TWIDO TWDLCAA24DRF, la aplicación que se realizó fue el control del módulo didáctico de neumática que se encuentra en el laboratorio de Máquinas Eléctricas, se elaboró una interfaz hombre máquina (HMI) en el software LabView para monitorear y controlar los accionamientos de los actuadores A,B,C, se usaron marcas %M en el PLC que reemplazan a las entradas físicas las cuales permiten activar y monitorear los actuadores desde el HMI, la marca %M10 actúa como paro de emergencia, las marcas %M11,%M12,%M13 activan las salidas digitales %Q0, %Q1,%Q2, las marcas %M20,%M21,%M22 representan los tag entre OPC-PLC que sirven para visualizar el estado de los cilindros neumáticos, la configuración para la comunicación Bluetooth entre el PC y PLC se realizó agregando el adaptador SE\_UBI6C:96:14 a la lista de dispositivos del computador y digitando la clave de paso 6699 la cual permite conectarse al adaptador, luego se revisó los puertos de comunicación serial asignados para realizar la transferencia de programa y enlazar el HMI con el PLC, el adaptador Bluetooth tiene un rango de alcance hasta 20 m en línea de vista directa.

#### PALABRAS CLAVE:

- **BLUETOOTH**
- **COMUNICACIÓN INALÁMBRICA**
- **INTERFAZ HOMBRE MÁQUINA**
- **COMUNICACIÓN SERIAL**
- **CONTROL.**

#### **ABSTRACT**

<span id="page-16-0"></span>This paper graduation aim to implement a Bluetooth adapter TWCSWAA13FB which provides ease of access devices Schneider Electric and third with a RS485 interface using a Bluetooth wireless connection for configuration and diagnostics for wireless communication practices TWDLCAA24DRF TWIDO PLC, the application that was made was the control of pneumatic training module that is in the Electrical Machines Laboratory, a Human Machine Interface (HMI) was developed in LabView software to monitor and control the drives of the actuators A, B, C, M% marks in the PLC that replace the physical inputs which allow you to activate and monitor the actuators from the HMI is used, the brand% M10 acts as an emergency stop, the marks% M11,% M12, % M13% activate the digital outputs Q0, Q1%,% Q2, marks% M20,% M21,% M22 represent between OPC PLC tag used to display the status of the pneumatic cylinders, the settings for Bluetooth communication between the PC and the PLC is performed by adding the adapter SE UBI6C: 96: 14 to the list of devices on the computer and typing the passkey 6699 which allows you to connect to the adapter, then the serial communication ports assigned was revised to make the transfer of program and link the HMI with PLC, the Bluetooth adapter has a range of up to 20 m range in line of sight.

#### **KEYWORDS:**

- **BLUETOOTH**
- **WIRELESS COMMUNICATION**
- **HUMAN MACHINE INTERFACE**
- **SERIAL COMMUNICATION**
- **CONTROL.**

### **CAPÍTULO I**

#### **PLANTEAMIENTO DEL PROBLEMA**

<span id="page-17-1"></span><span id="page-17-0"></span>Implementación de un módulo Bluetooth aplicado a prácticas de comunicación inalámbrica con el PLC TWIDO para el laboratorio de Instrumentación Virtual de la Unidad De Gestión De Tecnologías De La Universidad De Las Fuerzas Armadas-ESPE.

#### <span id="page-17-2"></span>**1.1Antecedentes**

En la provincia de Cotopaxi en la ciudad de Latacunga se encuentra ubicada la Unidad de Gestión de Tecnologías de la Universidad de las Fuerzas Armadas - ESPE, la institución cuenta con carreras enfocadas al desarrollo de la aeronáutica y de las industrias como: Mecánica Aeronáutica, Telemática, Logística, Electrónica mención Instrumentación y Aviónica, Seguridad Aérea y Terrestre, para el entrenamiento de los estudiantes se debe contar con laboratorios con equipos de tecnología actualizados para que puedan realizar las prácticas.

En los laboratorios de Instrumentación Virtual y Máquinas Eléctricas ya existen proyectos para control de sensores, actuadores mediante software de monitoreo y control con LabView como: según (Andrade, 2013) en su proyecto de graduación con el tema " IMPLEMENTACIÓN DE UN PLC TWIDO PARA EL CONTROL Y MONITOREO DE LA VELOCIDAD DE UN MOTOR TRIFÁSICO" en este proyecto se realizó la adquisición datos ( pulsos ) con el encoder rotativo a través de un módulo de ampliación de E/S analógicas con un rango de ( 0-10V) y un módulo de comunicación Ethernet hacia el PLC TWIDO TWDLCAA24DRF ,

siendo necesario seguir implementando mas aplicaciones con las nuevas tecnologías que se van presentando.

Conforme la tecnología avanza se debe tener conocimiento de la pirámide de automatización en el cual se tiene diferentes tipos de comunicación que existen y esto abarca a la comunicación inalámbrica la cual reemplaza los medios físicos sin la necesidad de estar presente en el proceso, para lo cual existe la necesidad de implementar este tipo de comunicación para el beneficio de los estudiantes y de la Institución.

#### <span id="page-18-0"></span>**1.2Planteamiento del Problema**

En los laboratorios de Instrumentación Virtual y Máquinas Eléctricas existen múltiples proyectos con PLC en los cuales el control y monitoreo de los procesos se los realiza mediante una conexión física ya sea Ethernet, Modbus, Profibus.

La falta de un módulo que permita a los estudiantes realizar prácticas de comunicación inalámbrica limita a los estudiantes que estén actualizados con la tecnología que usan las industrias.

Una consecuencia futura de la falta de tecnología inalámbrica se puede plantear cuando un estudiante ejerza su profesión como técnico en una industria, se le presentaría dificultades al encontrarse con este tipo de tecnología en el cual tenga que realizar diagnósticos de problemas en máquinas o las líneas de producción a diferencia de un estudiante que conozca y haya realizado prácticas de este tipo, y que se encuentra con mayor aptitudes para trabajar.

#### <span id="page-18-1"></span>**1.3 Justificación**

El uso eficiente de los módulos de automatización en el laboratorio es de suma importancia, debido al beneficio directo que obtendrán los estudiantes de la Unidad de Gestión de Tecnología de la Universidad de las Fuerzas Armadas, ya que permite mejorar los conocimientos adquiridos durante la carrera poniéndolos en práctica en el laboratorio.

La implementación del módulo Bluetooth permitirá mejorar la enseñanzaaprendizaje de los estudiantes de 5 y 6 nivel de la carrera de Electrónica mención Instrumentación y Aviónica, además se aumenta los conocimientos de la tecnología Bluetooth, así el laboratorio contará con equipos de tecnología actualizados.

#### <span id="page-19-0"></span>**1.4 Objetivos**

## <span id="page-19-1"></span>**1.4.1 General**

 Implementar un módulo Bluetooth aplicado a prácticas de comunicación inalámbrica con PLC TWIDO para uso de los alumnos de la carrera de Electrónica en el laboratorio de Instrumentación Virtual.

#### <span id="page-19-2"></span>**1.4.2 Específicos**

- > Indagar información sobre los elementos que intervienen en la comunicación entre el PC y el PLC TWIDO mediante la revisión bibliográfica necesarios para la comunicación.
- $\triangleright$  Identificar la tecnología de comunicación Bluetooth así como sus elementos, protocolos y estándares esto servirá para realizar la comunicación Bluetooth entre la PC y el PLC TWIDO.
- Implementar el módulo de comunicación inalámbrica mediante la configuración de parámetros para la establecer una interfaz entre el PC-PLC.

 Realizar pruebas de comunicación inalámbrica entre la Pc y el PLC a través de aplicaciones básicas para verificar su correcto funcionamiento.

### <span id="page-20-0"></span>**1.5 Alcance**

Este proyecto está dirigido a la carrera de Electrónica mención Instrumentación y Aviónica de la Unidad de Gestión de Tecnologías de la Universidad de Fuerzas Armadas-ESPE, especialmente a la materia de Automatización y Control, para el desarrollo de conocimiento teórico-práctico de los alumnos y docentes de esta carrera, brindando al estudiante mayor experiencia en el campo práctico para desempeñarse de mejor manera en el campo laboral, logrando contar con profesionales altamente capacitados y competitivos, capaces de contribuir con el desarrollo de nuestro país.

## **CAPÍTULO II**

### **MARCO TEÓRICO**

#### <span id="page-21-2"></span><span id="page-21-1"></span><span id="page-21-0"></span>**2.1 Controlador lógico programable**

#### <span id="page-21-3"></span>**2.2 Introducción**

Según lo define la Asociación Nacional de Fabricantes Eléctricos de los Estados Unidos un PLC – Programable Logic Controller (Controlador Lógico Programable) es un dispositivo digital electrónico con una memoria programable para el almacenamiento de instrucciones, permitiendo la implementación de funciones específicas como: lógicas, secuenciales, temporizadas, de conteo y aritméticas; con el objeto de controlar máquinas y procesos. La ejecución del programa puede ser interrumpida momentáneamente para realizar otras tareas consideradas más prioritarias, pero el aspecto más importante es la garantía de ejecución completa del programa principal. Estos controladores son utilizados en ambientes industriales donde la decisión y la acción deben ser tomadas en forma muy rápida, para responder en tiempo real. Los PLC son utilizados donde se requieran tanto controles lógicos como secuenciales o ambos a la vez (Micromecánica, 2015).

#### <span id="page-21-4"></span>**2.2.1 Descripción de los componentes del PLC Twido twdlcaa24drf.**

Los controladores Twido compactos están formados por los siguientes componentes, teniendo en cuenta que hay pequeñas diferencias entre modelos de controlador, pero los componentes siempre serán los mismos (Schneider, 2015):

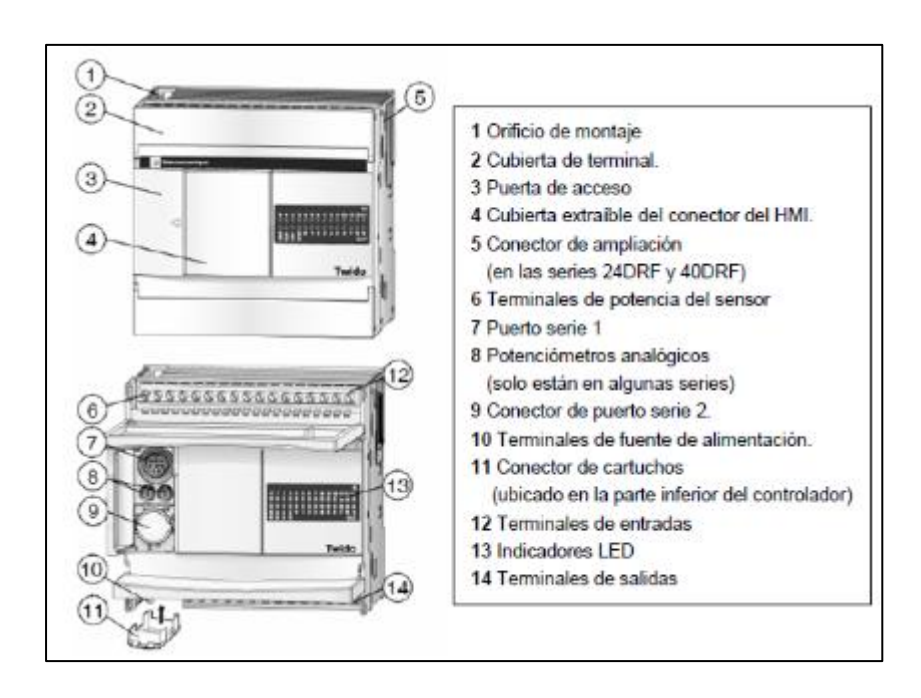

Figura 1: Partes del controlador compacto.

Fuente: **(Schneider Electric, 2011)**

#### <span id="page-22-1"></span><span id="page-22-0"></span>**2.2.2 Descripción general de las comunicaciones**

Los controladores Twido disponen de un puerto serie, o de un segundo puerto opcional, que se utiliza para servicios en tiempo real o de administración de sistemas. Los servicios en tiempo real proporcionan funciones de distribución de datos para intercambiar datos con dispositivos de E/S, así como funciones de administración para comunicarse con dispositivos externos.

Los servicios de administración de sistemas controlan y configuran el controlador por medio de TwidoSoft. Cada puerto serie se utiliza para cualquiera de estos servicios, pero sólo el puerto serie 1 es válido para comunicarse con TwidoSoft.

Para poder utilizar estos servicios, existen tres protocolos implícitos disponibles en cada controlador:

Remote Link (Conexión remota): permite realizar una comunicación entre autómatas Twido vía RS-485, utilizado para ver E/S a distancia (sin programa en las CPUs deportadas) o para red de Twidos con programa, con una longitud máxima de 200 m y hasta 8 equipos en una red (maestro + 7 esclavos).

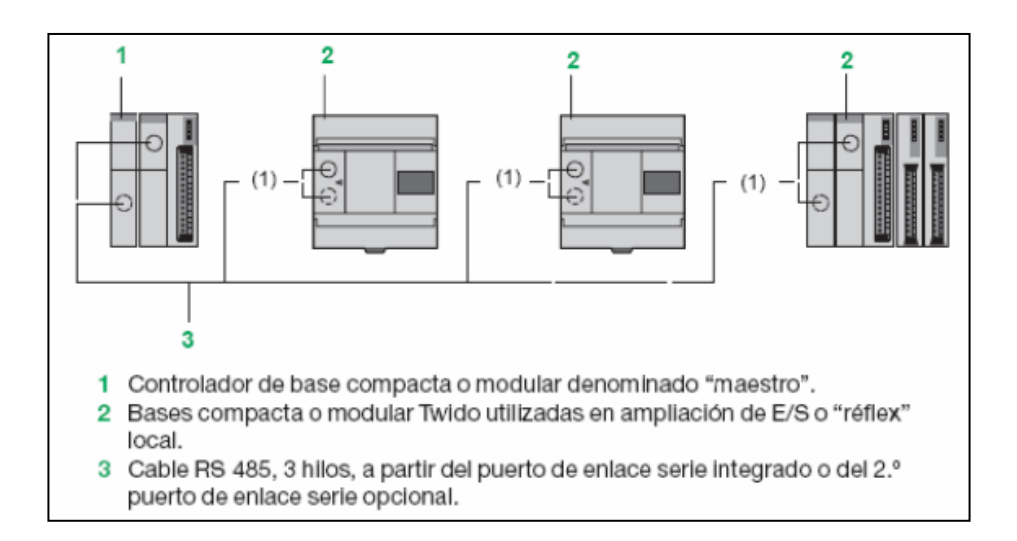

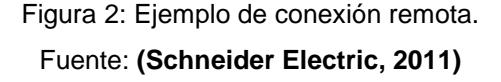

<span id="page-23-0"></span>**ASCII**: permite comunicar el autómata, vía RS-485 y RS-232, con un gran número de dispositivos: impresoras (para la impresión periódica de raports de producción), lectores de códigos de barras y módems.

**Modbus:** comunicación Modbus Maestro/Esclavo por ambos puertos (RS485 o 232), permite conectar Twido a un gran número de equipos industriales, basado en mensajería aperiódica entre equipos.

El controlador compacto TWDLCAA24DRF proporciona un puerto de comunicación RJ45 Ethernet integrado. Las comunicaciones Ethernet implementan el protocolo TCP/IP Modbus (Schneider Electric, 2011).

## <span id="page-24-0"></span>**2.2.3 Bus de comunicación modbus**

El enlace serie Modbus permite responder a las arquitecturas maestro/esclavo (no obstante, es necesario comprobar que los servicios Modbus útiles para la aplicación se implanten en los equipos implicados).

El bus está constituido por una estación maestro y por estaciones esclavo. Sólo la estación maestro puede iniciar el intercambio (la comunicación directa entre estaciones esclavo no es posible). Existen dos mecanismos de intercambio:

Pregunta/respuesta: las peticiones del maestro se dirigen a un esclavo determinado. El esclavo interrogado espera de vuelta la respuesta.

a) Difusión: el maestro difunde un mensaje a todas las estaciones esclavo del bus. Éstas últimas ejecutan la orden sin emitir respuesta.

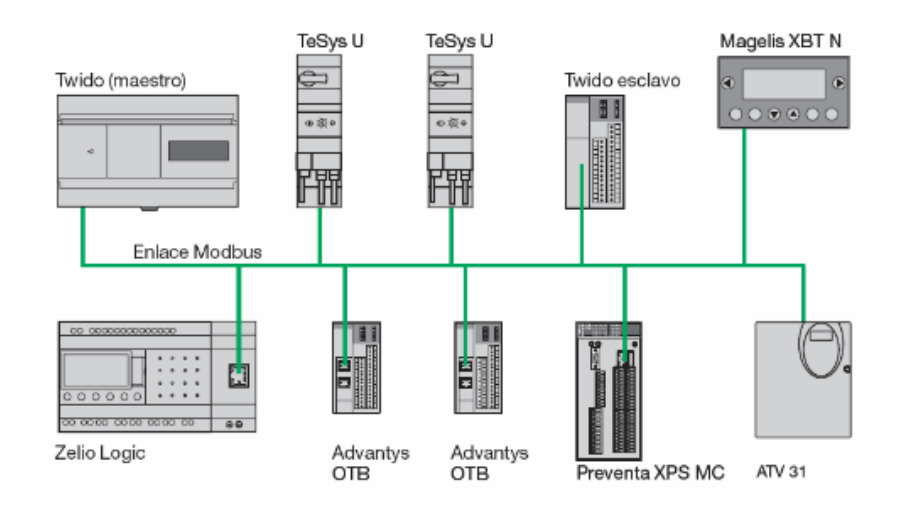

Figura 3: Conexión mediante red modbus.

Fuente: **(Schneider Electric, 2011)**

<span id="page-24-1"></span>b) Modo maestro de Modbus: el modo maestro de Modbus permite que el controlador pueda iniciar una transmisión de solicitudes Modbus, esperando una respuesta desde un esclavo Modbus.

c) Modo esclavo Modbus: el modo esclavo Modbus permite que el controlador pueda responder a las solicitudes de Modbus desde un maestro Modbus.

Se trata del modo de comunicación predeterminado si no existe ninguna comunicación configurada.

La comunicación Modbus Maestro/Esclavo se puede realizar por ambos puertos (RS485 o 232).

Este protocolo permite conectar Twido a un gran número de equipos industriales, como variadores de velocidad, arrancadores de motor, sensores, etc (Schneider Electric, 2011)

#### <span id="page-25-0"></span>**2.3 Interface universal Bluetooth tcswaac13fb**

La Universal Bluetooth Interface proporciona la posibilidad de acceder a dispositivos de Schneider Electric y de terceros con una interfaz RS485 mediante una conexión Bluetooth inalámbrica para la configuración y el diagnóstico. No es necesaria una conexión con cables desde el dispositivo hasta el PC/equipo portátil ejecutando el software de automatización. Esta capacidad inalámbrica puede ser útil en lugares a los que es difícil acceder (Schneider Electric, 2011) .

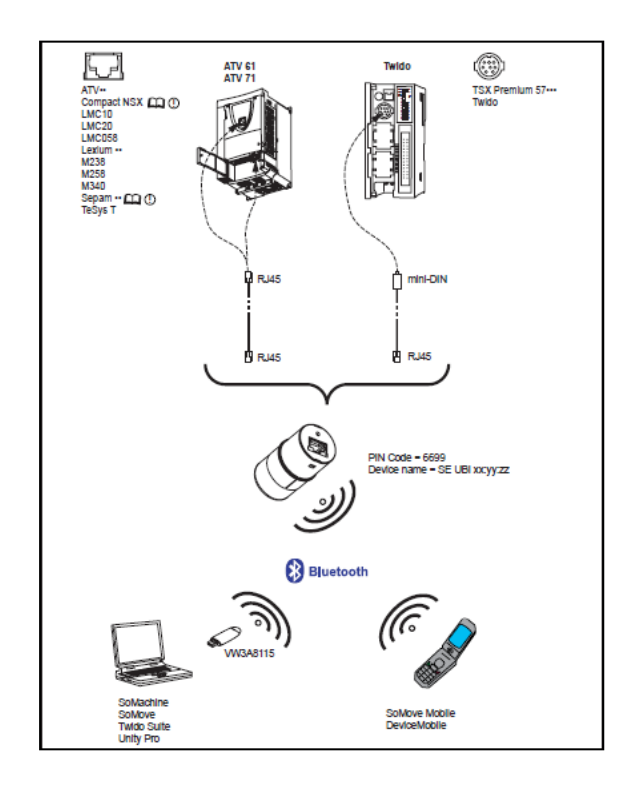

Figura 4: Conexión del adaptador Bluetooth.

Fuente: **(Schneider Electric, 2011)**

## <span id="page-26-2"></span><span id="page-26-0"></span>**2.3.1 Características de la interface bluetooth**

### <span id="page-26-1"></span>Tabla 1:

Características adaptador Bluetooth.

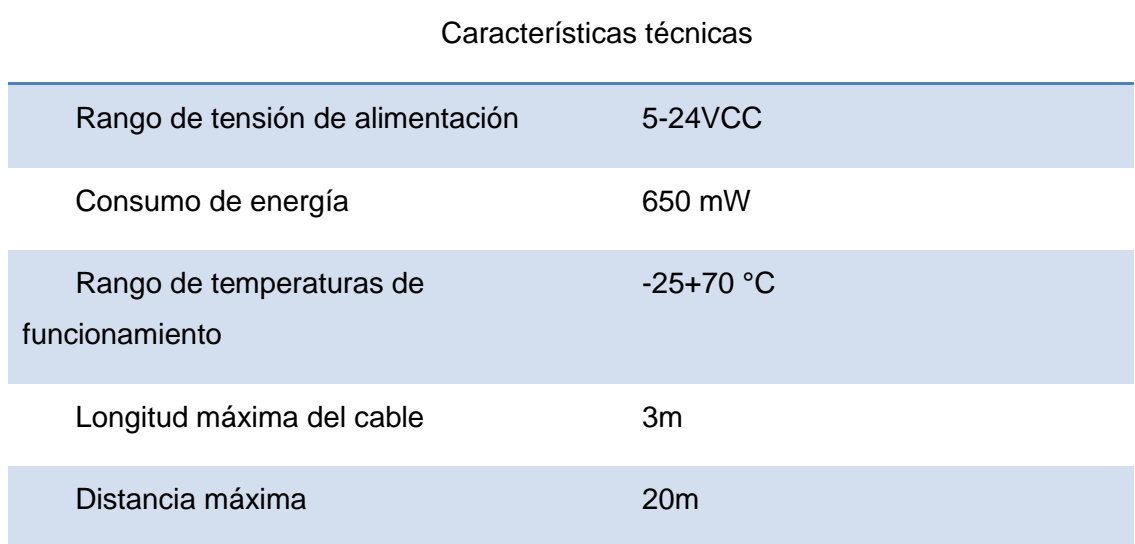

### <span id="page-27-0"></span>**2.5. Software de programación**

#### <span id="page-27-1"></span>**2.5.1 Introducción**

TwidoSuite es un entorno de desarrollo gráfico, lleno de funciones para crear, configurar y mantener aplicaciones de automatización para los autómatas programables Twido de Telemecanique. TwidoSuite permite crear programas con distintos tipos de lenguaje, después de transferir la aplicación para que se ejecute en un autómata.

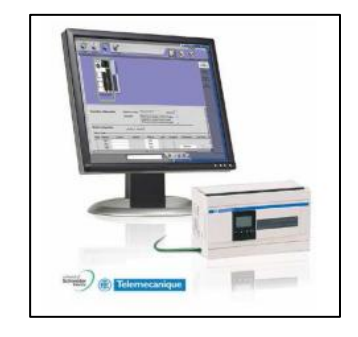

Figura 5: Entorno Twido Suite.

Fuente: **(Schneider Electric, 2011)**

<span id="page-27-2"></span>TwidoSuite es un programa basado en Windows de 32 bits para un ordenador personal (PC) que se ejecuta en los sistemas operativos Microsoft Windows 2000 y XP Professional.

Las principales funciones del software TwidoSuite son:

- $\div$  Interface de usuario intuitiva y orientada a proyectos.
- Diseño de software sin menús: Las tareas y funciones del paso seleccionado de un proyecto siempre se encuentran visibles.
- Soporte de programación y configuración.
- Comunicación con el autómata.

 Ayuda de primera mano acerca del nivel de tareas que ofrece enlaces relevantes a la ayuda en línea.

TwidoSuite es un software fácil de usar que necesita poco o nada de aprendizaje.

Este software tiene por objeto reducir de forma significativa el tiempo de desarrollo de los proyectos simplificando todas las intervenciones

### <span id="page-28-0"></span>**2.5.2 TwidoSuite**

El TwidoSuite es un software de programación utilizado para la configuración, programación y depuración de la gama de controladores programables Twido.

La pantalla principal de TwidoSuite tiene tres opciones principales:

- 1) Modo "Programación": Modo estándar para la creación de una aplicación.
- 2) Modo "Vigilancia": Este modo permite conectarse a un autómata en modo vigilancia, donde podrá comprobar su funcionamiento sin necesidad de sincronizar su aplicación con la que está cargada en la memoria del autómata.
- 3) Actualización de autómatas: Es un programa que indica todos los pasos necesarios para actualizar el Firmware Executive del controlador programable Twido.

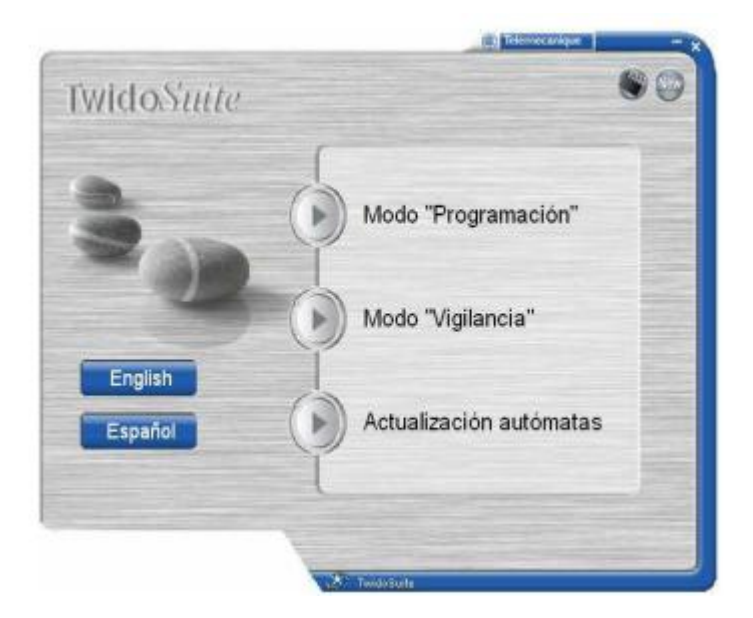

Figura 6: Pantalla inicial TwidoSuite. Fuente: **(Schneider Electric, 2011)**

<span id="page-29-1"></span>En la pantalla inicial del TwidoSuite, además de los tres modos principales se puede seleccionar uno de los dos idiomas que se ha seleccionado en la instalación, haciendo clic en los iconos que aparecen en la parte inferior izquierda de la ventana inicial (Schneider Electric, 2011).

#### <span id="page-29-0"></span>**2.5.3 Crear un proyecto nuevo**

Para crear el primer proyecto, seleccionar el "Modo Programación" y aparecerá el espacio de trabajo de la ventana principal de Twidosuite. Siempre que entramos aparece por defecto la ventana de proyecto, donde podremos realizar la gestión de nuestros proyectos (Crear, abrir, guardar y cerrar un proyecto).

Pulsar en "Crear un proyecto nuevo" dentro del marco de acciones de la ventana, acto seguido rellenar los campos de información general del proyecto, como puede ser: el nombre del proyecto, la ruta donde se desea guardar, el autor, la versión, la compañía…etc (Schneider Electric, 2011).

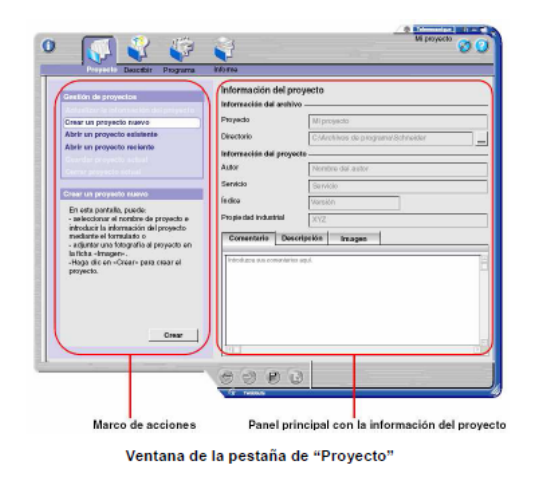

Figura 7: Creación de un proyecto en TwidoSuite.

Fuente: **(Schneider Electric, 2011)**

<span id="page-30-1"></span>Opcionalmente, también se dispone en la parte de abajo de tres pestañas que se pueden rellenar para detallar más información de la aplicación, como son: "comentarios" para detallar el funcionamiento, notas, etc, descripción donde aparece gráficamente la configuración de nuestra aplicación (equipos, redes) y la pestaña "Imagen" donde se carga una imagen que se desee (logo de la compañía, esquemas).

Una vez se haya introducido la información del proyecto generar el archivo pulsando el botón "Crear" que aparece en la parte de abajo del marco de acciones.

#### <span id="page-30-0"></span>**2.5.4 Navegación por el espacio de trabajo de twidosuite**

La navegación por el interface del TwidoSuite es muy intuitiva y gráfica ya que sigue los pasos de ciclo de desarrollo natural de una aplicación de automatización, por eso la navegación y la compresión de que se realiza en esa ventana es tan sencilla.

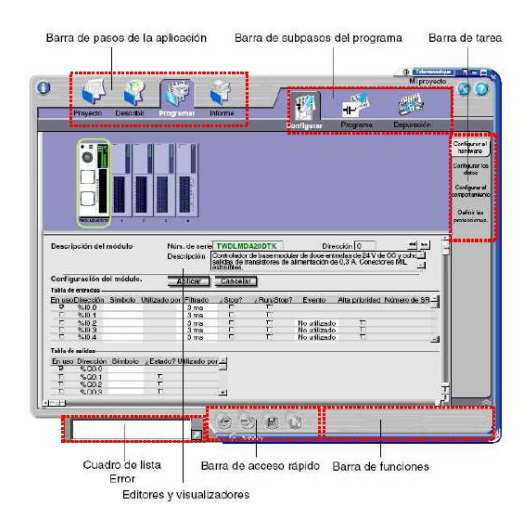

Figura 8: Espacio general de trabajo de TwidoSuite.

Fuente: **(Schneider Electric, 2011)**

<span id="page-31-0"></span>En el espacio de trabajo general siempre tendrá una serie de barras, pestañas y menús que tendrán las siguientes funciones:

- > Barra de pasos de la aplicación: Muestra los cuatro pasos de la aplicación TwidoSuite (Proyecto, Describir, Programar, Documentar).
- > Barra de subpasos del programa: Muestra los tres subpasos del programa (Configurar, Programa, Depuración). Aparece únicamente cuando el paso Programa está seleccionado.
- > Barra de tareas: Proporciona acceso a todas las tareas que puede realizar en el paso o subpaso seleccionado de la aplicación.
- $\triangleright$  Barra de funciones: Proporciona acceso a funciones especiales asociadas a la tarea seleccionada.
- Barra de acceso rápido: Muestra los comandos Anterior/Siguiente y los accesos directos a Guardar y a Analizar programa en todo momento.
- Editores y visualizadores: Se trata de ventanas de TwidoSuite que organizan los controles de programación y configuración de manera que las aplicaciones puedan desarrollarse correctamente.
- $\triangleright$  Barra del cuadro de lista Error: Muestra información acerca de los posibles errores o advertencias de la aplicación.

#### <span id="page-32-0"></span>**2.5.5 Configuración básica del hardware Twido**

Lo primero que hay que hacer cuando se inicia la tarea es realizar un proyecto de automatización, es decir la configuración o descripción del hardware que se necesitará para dicho propósito, por lo tanto se necesitará de ciertas premisas como son: el número de entradas y salidas (así como el tipo), la necesidad de memoria y velocidad en la CPU, necesidad de buses de comunicación, etc.

Todo este proceso de descripción de la aplicación desemboca en la elección de un hardware determinado que se ajuste a las necesidades de la aplicación. Siendo distinto de una aplicación a otra.

Por esta razón se tendrá que configurar el hardware en el software antes de empezar a programar.

Iniciar la configuración haciendo clic sobre el icono "Describir" de la barra de pasos del TwidoSuite. Se abrirá la ventana de configuración, donde se observa lo siguiente:

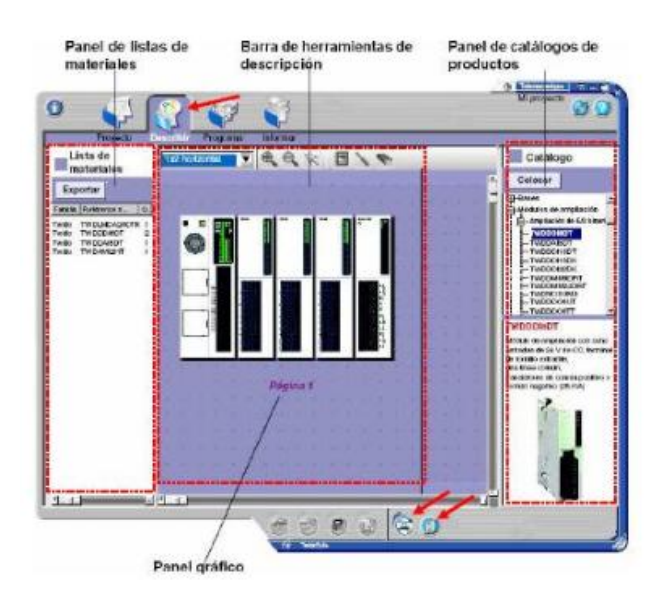

Figura 9: Configuración básica del hardware Twido.

<span id="page-32-1"></span>Fuente: **(Schneider Electric, 2011)**

- 1) El Panel gráfico: es el área donde se construye la representación gráfica de la configuración agregando elementos de hardware.
- 2) El Panel de catálogos de productos: muestra el catálogo de elementos de hardware Twido, incluidos la base compacta y los autómatas modulares, módulos de expansión, opciones, elementos de red en estructura con forma de árbol. La parte inferior del panel proporciona una breve descripción del elemento de hardware seleccionado.
- 3) El Panel de listas de materiales: es un área adicional que enumera los elementos de hardware que actualmente forman el proyecto abierto. Puede hacer clic en Exportar para guardar la lista de materiales en un archivo con formato CSV.

Para ir creando la configuración, arrastre los elementos de hardware seleccionados del panel de catálogos al panel gráfico para construir gradualmente el sistema de automatización (incluido los buses de comunicación y los equipos conectados).

![](_page_33_Picture_4.jpeg)

Figura 10: Pasos de configuración hardware.

<span id="page-33-0"></span>Fuente: **(Schneider Electric, 2011)**

Se tendrá que ir colocando los diferentes elementos tal y como se tienen situados físicamente, cuando se haya finalizado la configuración habrá que guardarla, haciendo clic en el icono de **"Guardar"** de la barra de acceso rápido (Schneider Electric, 2011).

#### <span id="page-34-0"></span>**2.5.6 Edición de datos**

Antes de programar la aplicación, debe definir las especificaciones del cableado de las E/S de la aplicación.

Para ello se le asigna a cada una de las entradas y salidas físicas un símbolo que indique la función que realiza y ayude después a la mejor comprensión del programa.

![](_page_34_Picture_4.jpeg)

Figura 11: Cableado de entradas y salidas físicas.

Fuente: **(Schneider Electric, 2011)**

<span id="page-34-1"></span>Para definir los símbolos de las E/S de la aplicación, se irá a la pestaña "Programar" de la barra de pasa de la aplicación, donde aparece directamente en la pestaña "Programa" de la barra de subpasos del programa y que hacer clic en la opción "Definir símbolos" que es situada en la barra de tareas en la parte derecha de la ventana.

![](_page_35_Picture_1.jpeg)

Figura 12: Ventana creación de símbolos.

Fuente: **(Schneider Electric, 2011)**

<span id="page-35-0"></span>En ese momento aparecerá en el área de trabajo la ventana para definir los diferentes símbolos que se utiliza para la programación.

Para crear un nuevo símbolo, se tendrá que pulsar en el icono de creación de símbolos. En ese momento aparecerá una nueva fila en el área inferior donde se completa los diferentes campos.

La ventana consta de cuatro columnas donde se pone el "Símbolo" (nombre descriptivo que nos aporte información de lo que realiza la señal), "Dirección" posición de memoria a la que está direccionada esa variable, "Comentario" amplía la información descriptiva de la señal y "En uso" que indica si ese símbolo está siendo usado en el programa (Schneider Electric, 2011).
#### **2.5.7 Tipos de variables básicos**

Una variable es una entidad de memoria de los tipos BOOL, WORD, INT, REAL…etc. Según la información que muestran se pueden definir diferentes tipos de objetos.

Los Objetos bit: son variables binarias y como tal pueden ser consultadas por instrucciones booleanas. La información que suministran al autómata puede ser 0 o 1 (falso o verdadero).

#### **2.5.8 Tipos de objetos de bit**

Bits de E/S: Estos bits son las "imágenes lógicas" de los estados eléctricos de las E/S. Las entradas estarán direccionadas con la letra "%I" y las salidas "%Q".

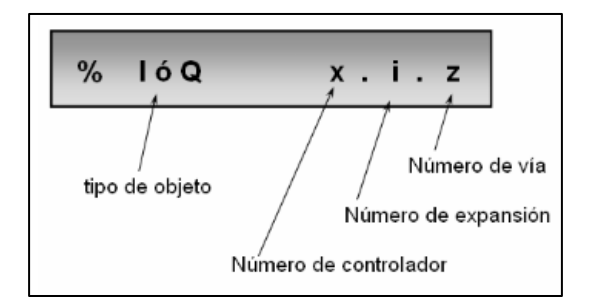

Figura 13: 1Descripción de bits E/S.

Fuente: **(Schneider Electric, 2011)**

1) Bits internos: Los bits internos son áreas de memoria interna utilizadas para almacenar valores intermedios durante la ejecución de un programa. Los bits internos estarán direccionados con la letra "%M".

2) Bits de sistema: Los bits de sistema de %S0 a %S127 supervisan el funcionamiento correcto del autómata y la correcta ejecución del programa de aplicación. La letra para direccional los bits de sistema será la "%S".

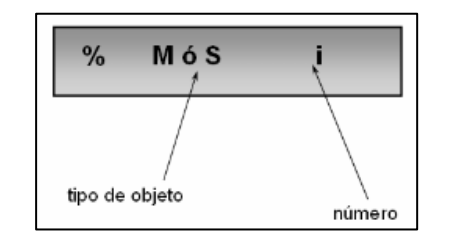

Figura 14: Descripción Bits de sistema.

Fuente: **(Schneider Electric, 2011)**

4) Bits extraídos de palabras: Uno de los 16 bits de algunas palabras puede extraerse como bit de operando.

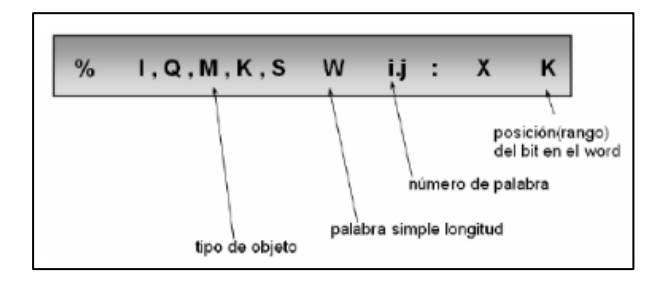

Figura 15: Descripción bits extraídos de la palabra.

Fuente: **(Schneider Electric, 2011)**

5) Los Objetos de Palabra: Los objetos de palabra están direccionados en forma de palabras de 16 bits, almacenados en la memoria de datos y que pueden contener un valor entero comprendido entre - 32.768 y 32.767.

El contenido de las palabras o los valores se almacena en la memoria de usuario en código binario de 16 bits mediante la convención que aparece a continuación.

| F E D C B A 9 8 7 6 5 4 3 2 1 0 |  |  |  |  |  |  |  | Posición del bit |
|---------------------------------|--|--|--|--|--|--|--|------------------|
|                                 |  |  |  |  |  |  |  |                  |
|                                 |  |  |  |  |  |  |  |                  |

Figura 16:2 Descripción de objetos de la palabra.

Fuente: **(Schneider Electric, 2011)**

En la notación binaria con señal, el bit 15 se asigna por convención a la señal valor codificado: Si el bit 15 se establece en 0, el contenido de la palabra es un valor positivo, si en cambio es 1, el contenido de la palabra es un valor negativo.

El valor de la palabra puede estar codificado en diferentes formatos: Formato

Decimal (Mín.: -32.768, máx.: 32.767, por ejemplo, 1.579), Formato Hexadecimal (Mín.: 16#0000, máx.: 16#FFFF, por ejemplo, 16#A536), formato de caracteres ASCII (por ejemplo "OK").

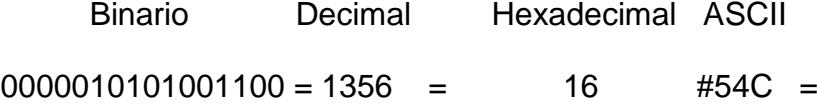

### **2.5.9 Tipos de objetos de palabra**

1) E/S analógicas: Es el valor eléctrico reflejado en las E/S analógicas. Las entradas estarán direccionadas con la letra "%IW" y las salidas "%QW".

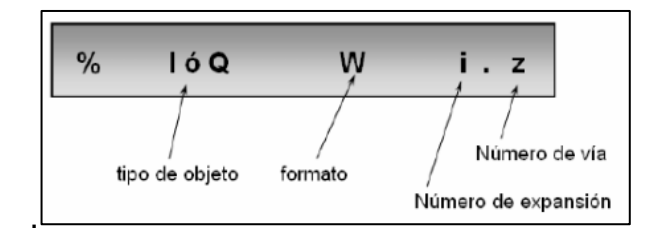

Figura 17: 3Descripción de palabra E/S analógicas.

Fuente: **(Schneider Electric, 2011)**

- 2) Memoria interna: Palabras empleadas para almacenar valores durante la operación en la memoria de datos, se direcciona "%MW".
- 3) Constantes: Almacenan constantes o mensajes alfanuméricos. Su contenido solo se puede escribir o modificar mediante el TwidoSuite durante la configuración. Se acceden a la zona de constantes a través de "%KW".
- 4) Palabras de sistema: Palabras del sistema que ofrecen diferentes funciones, como proporcionar acceso directo a los estados internos del autómata. La letra para direccionar los bits de sistema será la "%SW" (Schneider Electric, 2011).

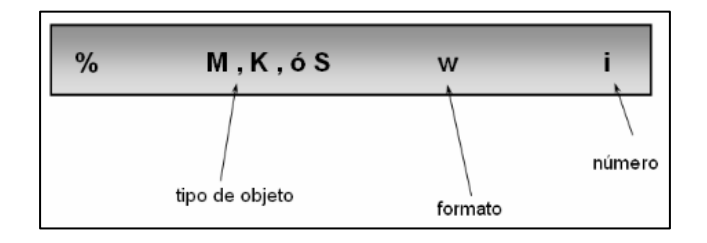

Figura 18:4 Descripción de palabra de sistema.

Fuente: **(Schneider Electric, 2011)**

#### **2.5.10 Lenguaje de programación**

El TwidoSuite proporciona instrucciones para utilizar los lenguajes de programación Ladder (diagrama de contactos) y Lista (Instrucciones de lista) y GRAFCET.

• Lenguaje Ladder

Los diagramas Ladder o de contacto son similares a los diagramas lógicos de relé que representan circuitos de control de relé. Las principales diferencias entre los dos son las siguientes funciones de la programación de Ladder que no aparecen en los diagramas de lógica de relé.

Todas las entradas están representadas por símbolos de contactos ( ).

Todas las salida están representadas por símbolos de bobinas ( ).

Las operaciones numéricas están incluidas en el conjunto de instrucciones de Ladder gráficas (Schneider Electric, 2011).

#### **2.5.11 Instrucciones de lista**

Un programa escrito en lenguaje de lista está formado por una serie de instrucciones que el autómata ejecuta de forma secuencial. Cada instrucción de lista está representada por una línea de programa y tiene tres componentes: Número de línea, Código de instrucción y Operandos.

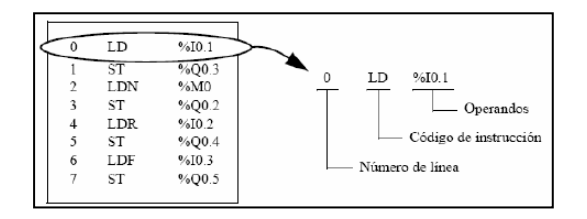

Figura 19: Ejemplo de programa en listado de instrucciones.

GRAFCET (Gráfica de control de secuencias de programación)

Las instrucciones Grafcet de TwidoSuite ofrecen un método sencillo para traducir una secuencia de ajuste (diagrama Grafcet).

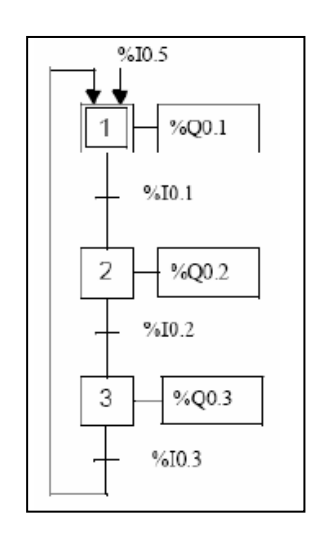

Figura 20: Ejemplo de programación en Grafcet.

Fuente: **(Schneider Electric, 2011)**

Fuente: **(Schneider Electric, 2011)**

#### **2.5.12 Creación de un programa en lenguaje ladder**

Existen tres barras de herramientas de programación de Ladder disponibles que permiten editar programas e introducir instrucciones de Ladder gráficamente de forma sencilla:

- Barra de herramientas del programa.
- Barra de herramientas de la paleta de Ladder.
- Baleta de Ladder ampliada.

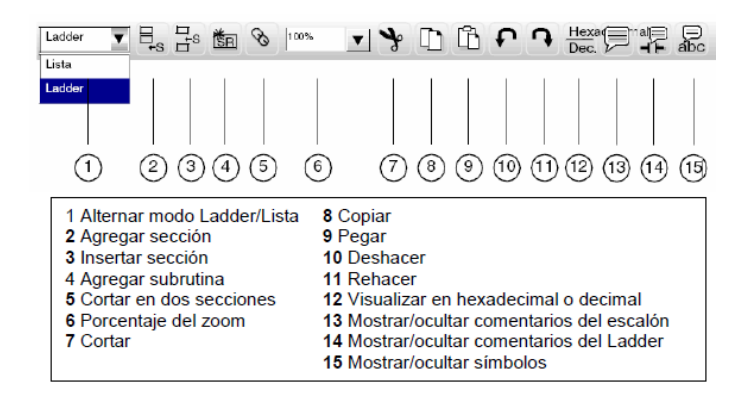

Figura 21: 5Barra de herramientas de Ladder.

Fuente: **(Schneider Electric, 2011)**

Para comenzar a programar se tiene que introducir la primera sección del programa para ello en la barra de herramientas pulsar el icono de "agregar una sección".

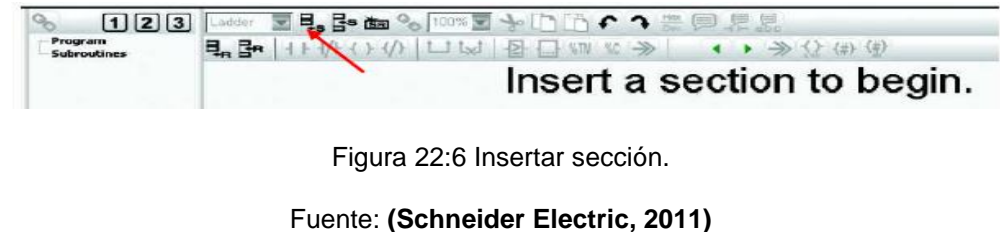

La primera sección se inserta en el Editor de Ladder Logic, de forma que muestra el primer escalón vacío, como la figura a continuación. (Tenga en cuenta que un programa debe contener al menos una sección.)

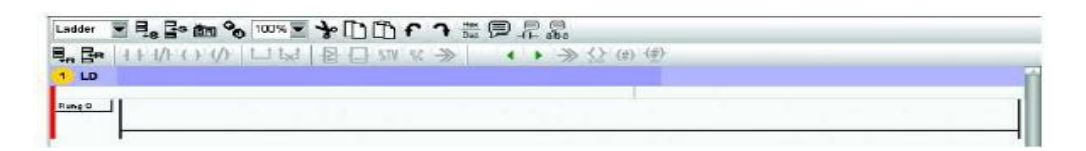

Figura 23: Escalón vacio.

Hacer doble clic en el encabezado de la sección para introducir el título de la sección y los comentarios.

Hacer doble clic en la cabecera de escalón para introducir título de escalón, comentarios y declaración de tipos de escalón.

Seleccione la conexión horizontal vacía que se ejecuta entre las líneas de alimentación derecha e izquierda del escalón (Schneider Electric, 2011).

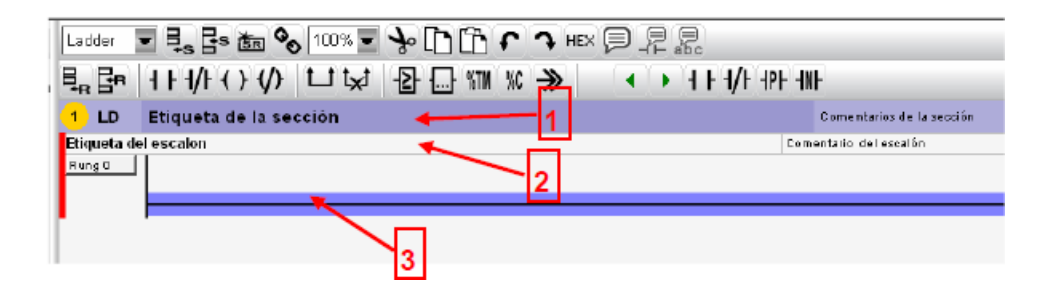

Figura 24: Edición del título y comentarios del escalón.

Fuente: **(Schneider Electric, 2011)**

Fuente: **(Schneider Electric, 2011)**

## **2.5.13 Inserción de instrucciones básicas**

Para la inserción de las instrucciones básicas se dispone de una paleta de Ladder para que la inserción de las instrucciones básicas sea lo más rápida posible.

Las instrucciones más utilizadas en un programa ladder son:

- Contacto normalmente abierto
- Contacto normalmente cerrado
- Bobina
- Bloque de comparación
- Temporizadores
- Contadores

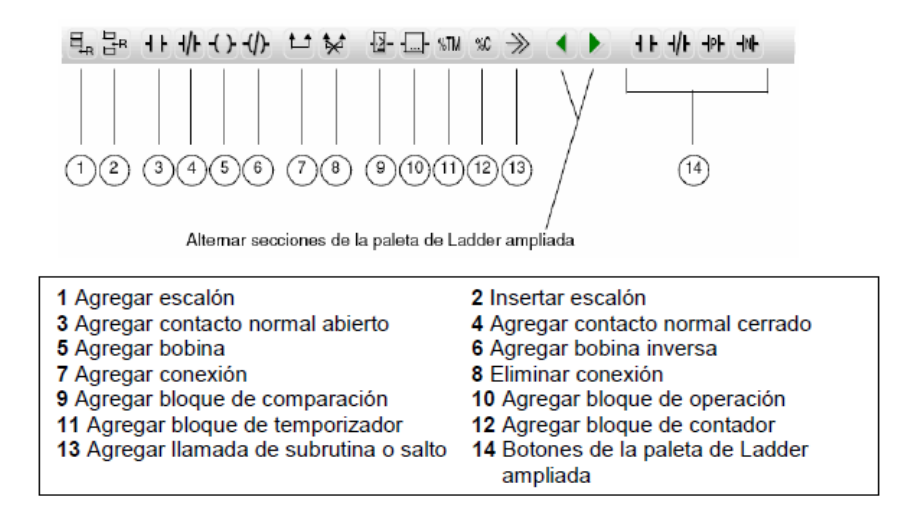

Figura 25: Inserción de instrucciones básicas.

Fuente: **(Schneider Electric, 2011)**

Ahora haga clic en el icono Contacto normal de la paleta de Ladder para insertar la instrucción gráfica de entrada. Y el contacto normal se inserta en la parte más hacia la izquierda del escalón.

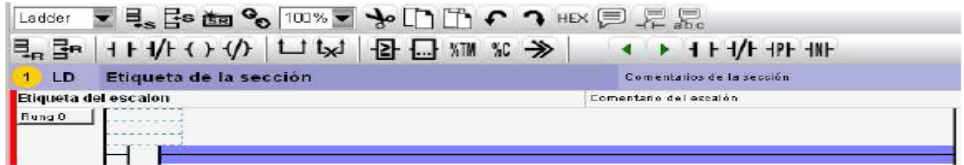

Figura 26:7 Inserción de un contacto normalmente abierto.

Fuente: **(Schneider Electric, 2011)**

Ahora hay que definir este contacto con qué variable está relacionado, para ello posicionarse con el ratón en uno de los dos recuadros punteados que aparecen encima del contacto y hacer clic sobre él.

Si elige el de arriba colocar la dirección específica de la memoria. Si elegimos el inmediatamente superior se tendrá que poner el símbolo de la variable.

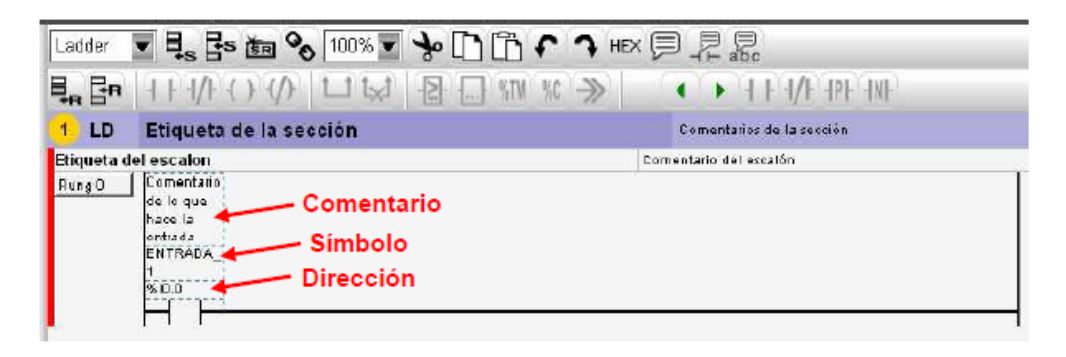

Figura 27: Edición de dirección y comentario.

Fuente: **(Schneider Electric, 2011)**

Si el símbolo de la variable está definido, aparecerá también rellenado automáticamente el otro campo y el comentario (Schneider Electric, 2011).

### **2.5.14 Validación y guardado del programa**

Cuando se ha realizado el programa, verificar que no tenga errores antes de cargarlo en el autómata.

Por eso una vez finalizado la programación ó durante el proceso de creación del mismo, pulsando el icono situado en la barra de acceso rápido "Analizar Programa".

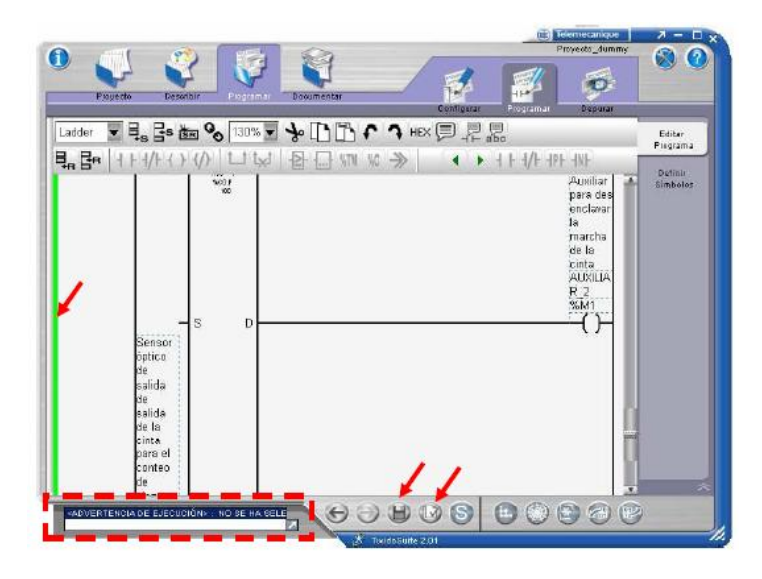

Figura 28: Depurar y guardar programa.

Fuente: **(Schneider Electric, 2011)**

Si hay algún error en el programa, aparecerá en la ventana del cuadro de lista de error y el color del lateral del escalón que contiene el error permanecerá en rojo. Si no hay ningún error, no aparecerá nada en el cuadro de error y el lateral de todos los escalones se pondrán en verde.

La opción guardar solo se habilita cuando el programa no contiene errores, para guardarlo pulsar sobre el icono de "Guardar" que se encuentra en la barra de acceso rápido. (Schneider Electric, 2011)

### **2.5.15 Simulación del programa**

TwidoSuite incorpora una función de simulador que permite probar un programa recién escrito sin tener que cargarlo en el controlador.

El Simulador Twido permite ejecutar el programa y probar diferentes parámetros para ver si se dan las respuestas esperadas.

## **2.5.16 Inicio del simulador twido**

Para iniciar el Simulador Twido, seleccione Programa → Promover Programa y haga clic en el botón del Simulador Twido en la esquina inferior derecha de la pantalla TwidoSuite.

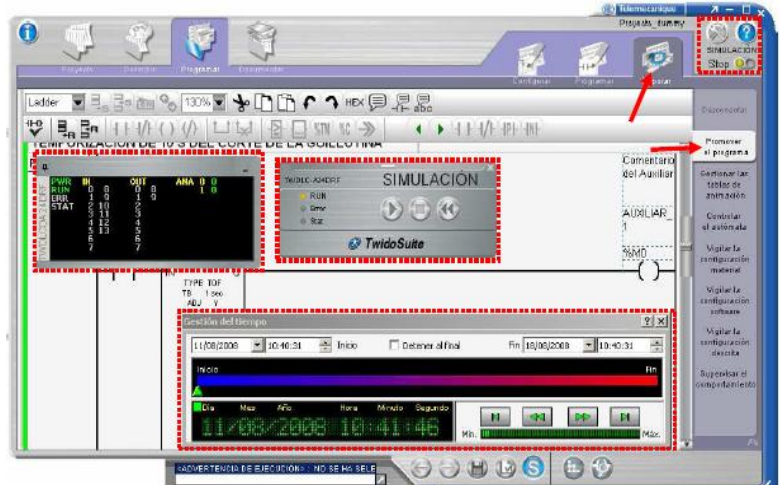

Figura 29: Simulación del programa.

Fuente: **(Schneider Electric, 2011)**

El TwidoSuite cambia automáticamente a Programa → Depuración → Promover el programa. También aparece en la esquina superior derecha al estar en modo simulación e indica en qué estado se encuentra el PLC en "RUN" o "STOP".

En el área de trabajo, aparece la ventana de descripción general del Simulador Twido. Emerge el escritorio digital. Si se configura o incrusta un RTC, también aparece el panel Gestión del tiempo.

El Simulador carga la configuración que ha creado en la pantalla Describir.

En el modo simulación se pueden realizar las mismas funciones que en el modo depuración cuando se conecta directamente al autómata Twido. Pero con la diferencia que en este caso no se necesita físicamente el autómata. La ventana de descripción general del Simulador Twido muestra el estado de las entradas/salidas de todos los módulos de ampliación y de controlador base, descritos.

|  | οu | <b>ANA</b> |  |
|--|----|------------|--|
|  |    |            |  |
|  |    |            |  |
|  |    |            |  |

Figura 30: Estado de entradas y salidas en el modo simulación.

Fuente: **(Schneider Electric, 2011)**

En esta ventana se puede visualizar los indicadores del estado de la CPU y las activaciones de las entradas y salidas digitales configuradas (Blanco=Desactivado; Verde=Activado) y el valor de las entradas y salidas analógicas. También aparece la consola de control, para poder controlar el "autómata virtual", al igual que en el modo online, permite ejecutar o parar el programa.

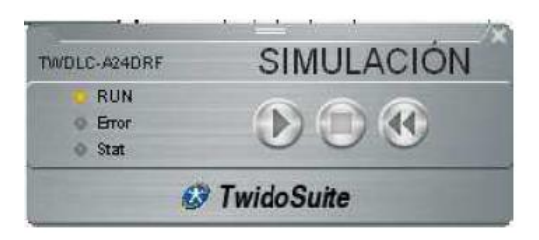

Figura 31: Ventana de simulación TwidoSuite.

Fuente: **(Schneider Electric, 2011)**

Los indicadores luminosos RUN ERR y STAT se simulan en el escritorio digital del Simulador Twido tal y como aparecen en un controlador conectado.

La simulación del autómata se hace de la misma manera que en el modo de depuración online, es decir, poder forzar y modificar las variables, creando una tabla de animación y monitorear la ejecución del programa de manera gráfica con la única diferencia que no estamos conectados físicamente a un autómata Twido real.

El panel de control Gestión del tiempo permite controlar la temporización de la simulación (una acción en el panel de control Gestión del tiempo modifica el tiempo RTC en consecuencia e inmediatamente).

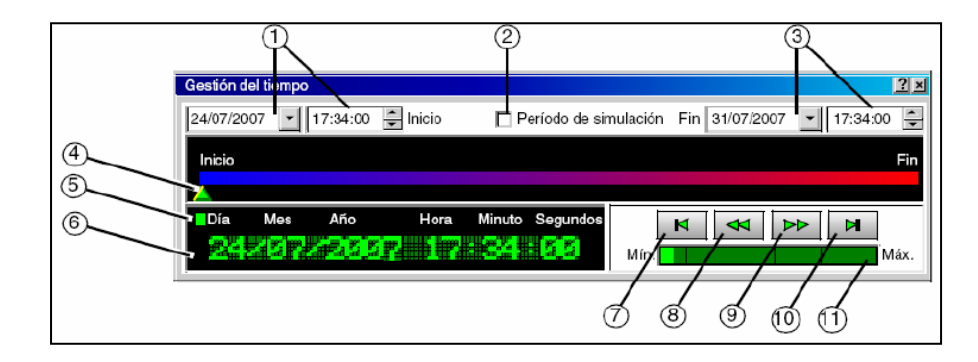

Figura 32: Panel de control gestión del tiempo.

Fuente: **(Schneider Electric, 2011)**

**1.** Tiempo de inicio: tiempo al inicio de la simulación.

**2.** Período de simulación: Si esta casilla está seleccionada, cuando se llegue al tiempo final, el simulador se detiene y aparece una ventana emergente con el texto siguiente: Tiempo final alcanzado. El simulador se cambiará al modo DETENER. Si esta casilla no está marcada, la simulación permanece en modo EJECUTAR (Schneider Electric, 2011).

**3.** Tiempo final: tiempo al final de la simulación.

**4.** Un cursor indica la progresión de tiempo actual. Puede mover manualmente el cursor para fijar la hora actual.

**5.** Estado del simulador: Detener, EJECUTAR, avance rápido, retroceso rápido.

- **6.** Indica la hora actual de la simulación.
- **7.** Volver al tiempo de inicio.

**8.** Retroceder rápidamente en el tiempo.

- **9.** Avanzar rápidamente en el tiempo.
- **10.** Ir al tiempo final.
- **11.** Fijar el nivel de avance rápido/retroceso rápido en el tiempo.

#### **2.5.17 Descarga del programa en el PLC**

En esta sección, aprenderá a cómo transferir el programa al PLC Twido y empezar a ejecutar el programa en el controlador. Tenga en cuenta que un programa debe guardarse antes de poder transferirse al PLC.

### **2.5.18 Transferencia del programa**

Para ejecutar la aplicación cuando vaya a depurarla, primero debe transferirla a la RAM del controlador.

El puerto serie EIA RS232C de su PC se puede conectar al puerto 1 del autómata con el cable TSX PCX1031. Este cable convierte las señales comprendidas entre EIA RS232 y EIA RS485.

El cable TSX PCX1031 incorpora un conmutador rotativo de cuatro posiciones para seleccionar distintos modos de funcionamiento. El conmutador designa las cuatro posiciones como "0-3" y el ajuste apropiado de TwidoSuite para el autómata Twido es la posición 2 (Schneider Electric, 2011).

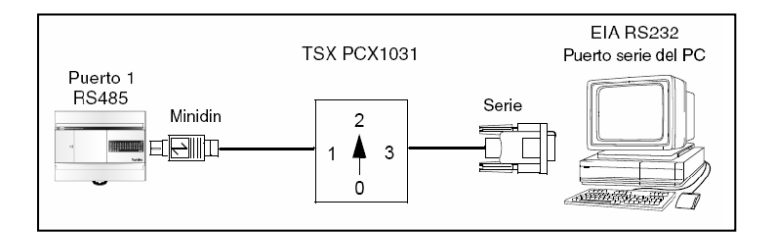

Figura 33: Descarga y transferencia del programa PC-PLC

Fuente: **(Schneider Electric, 2011)**

Para transferir el programa de aplicación al PLC, si aún no ha conectado el PC al controlador, seleccione una conexión en la tabla de conexiones de la tarea Programa  $\rightarrow$  Depuración  $\rightarrow$  Conectar y haga clic en Aceptar.

El TwidoSuite intenta establecer una conexión con el controlador y realiza comprobaciones de sincronización entre el PC y las aplicaciones del PLC (Schneider Electric, 2011).

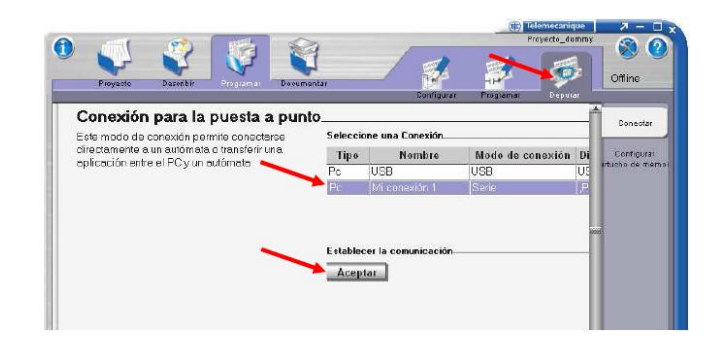

Figura 34: Ventana de conexión para transferir programa.

Fuente: **(Schneider Electric, 2011)**

## **2.5.19 Ejecución del programa en el Twido**

Cuando haya acabado la transferencia del programa aparecerá una consola de control, que indica el estado del Twido Online.

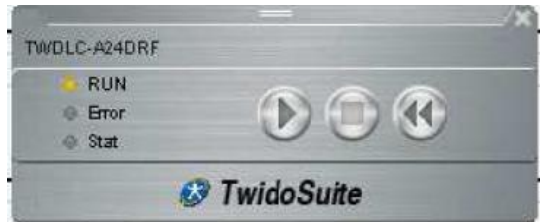

Figura 35: Ventana de estado del Twido Online.

Fuente: **(Schneider Electric, 2011)**

Esta estará formada con tres botones para activar los estados del PLC de modo Online:

**Ejecutar**: Cuando se está ejecutando el autómata, también lo estará haciendo el programa de aplicación. Las entradas del autómata se actualizan y los valores de datos se establecen con arreglo a las instrucciones de la aplicación. Éste es el único estado en el que se actualizan las salidas reales.

**Detener**: Cuando se detiene el autómata, la aplicación no se estará ejecutando. Las entradas del autómata se actualizan y los datos internos se mantienen con los últimos valores. Las salidas no se actualizan en este estado.

**Inicializar**: Cuando se inicializa el autómata, la aplicación no se ejecutará. Las entradas del autómata se actualizan y los valores de datos se establecen con su estado inicial. Las salidas no se actualizan en este estado.

También consta de tres pilotos de estado RUN, ERR y STAT en el autómata base se simulan en el Panel del autómata (Schneider Electric, 2011):

Tabla 2:

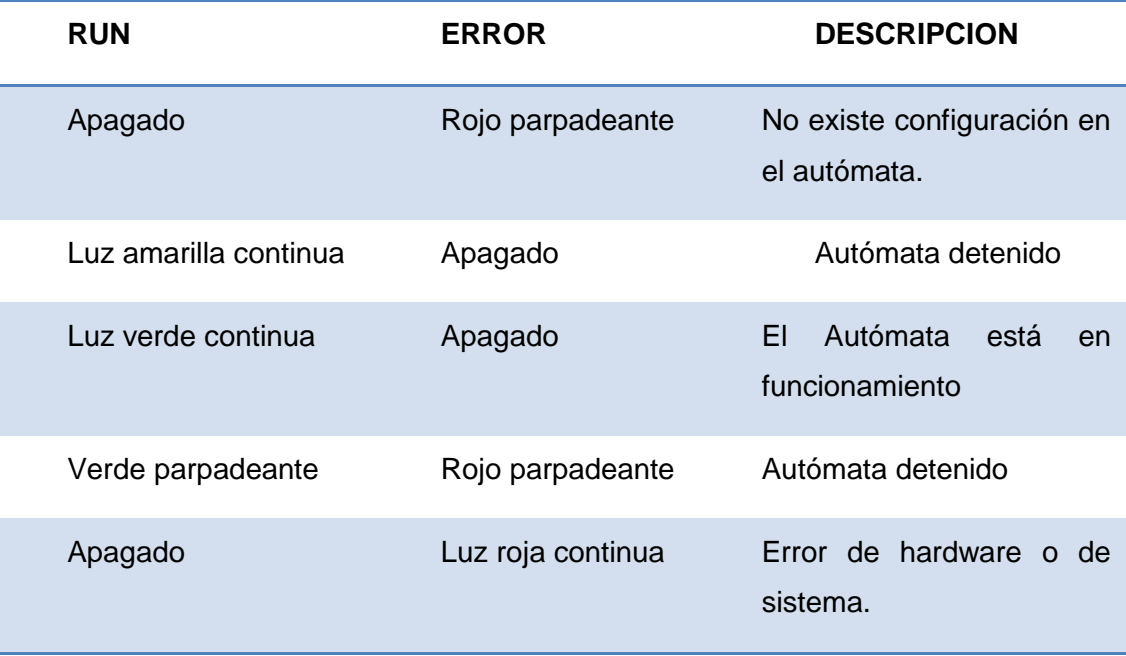

Indicaciones del estado de led.

## **2.5.20 Monitoreo del programa del PLC**

Puede animar los programas de Ladder y Lista cuando esté en línea, pudiendo supervisar el funcionamiento del programa de una manera gráfica. Para ir al programa animado, una vez conectado, seleccione la tarea Programa → Depurar→ Promover Programa para abrirlo.

El editor de programa muestra elementos de Ladder animados.

Observe los elementos de Ladder animados durante la ejecución del programa (Schneider Electric, 2011).

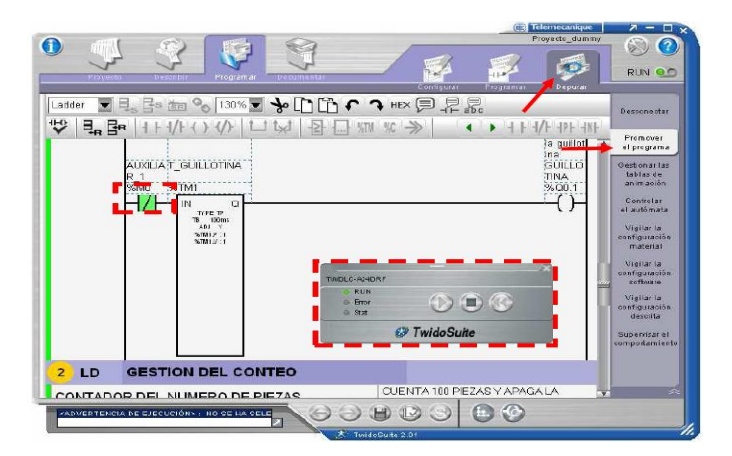

Figura 36: Monitoreo del programa del PLC.

Fuente: **(Schneider Electric, 2011)**

## **2.5.21 Configuración de una red Modbus**

Para la configuración de una red Modbus, con el software TwidoSuite, el usuario tendrá que seguir los siguientes pasos:

Configurar uno de los puertos del Twido (puerto 1 o puerto 2 si está instalado) como maestro Modbus en la pestaña de "Describir", haciendo doble clic sobre el puerto deseado.

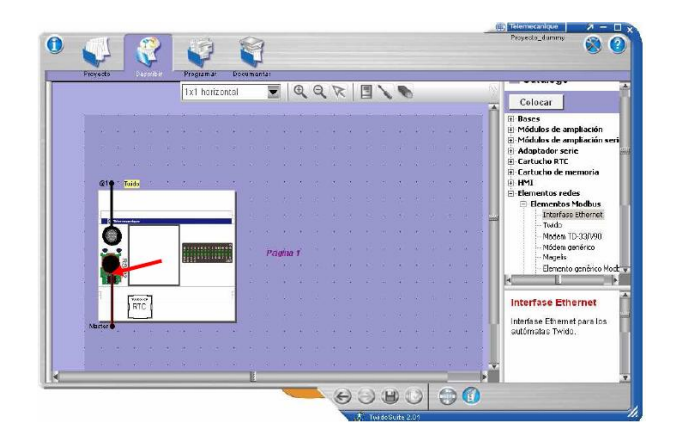

Figura 37: Configuración de una red Modbus.

Fuente: **(Schneider Electric, 2011)**

En el cuadro que aparece, Seleccionar Modbus en el cuadro Tipo de protocolo, con la dirección como maestro "Máster" y confirmar la configuración del puerto.

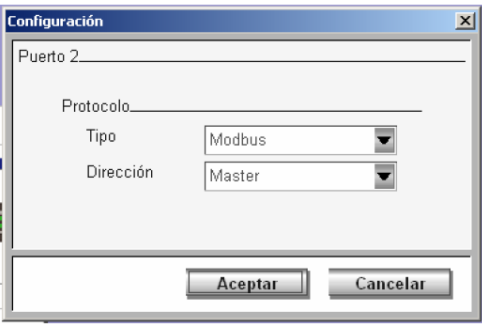

Figura 38: Configuración del puerto.

Fuente: **(Schneider Electric, 2011)**

Una vez configurado el puerto del Twido como maestro de Modbus, se tiene que insertar los diferentes esclavos de la red Modbus, con las direcciones que se haya configurado físicamente en los esclavos. Se seleccionan los dispositivos del catalogo de hardware (si no se encuentra se tiene que seleccionar elemento genérico modbus).

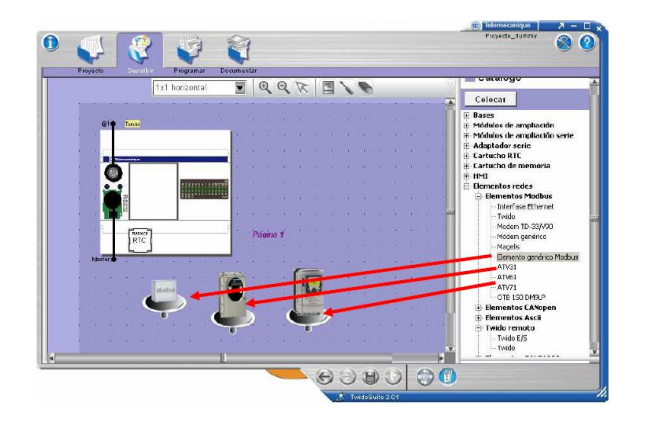

Figura 39: Inserción de esclavos en red Modbus.

Haciendo doble clic en los esclavos, aparece la ventana de configuración, donde se especifica el "Protocolo" Modbus y la "Dirección" que dentro de la red Modbus tendrá el esclavo en cuestión, una vez configurado confirmar con "Aceptar".

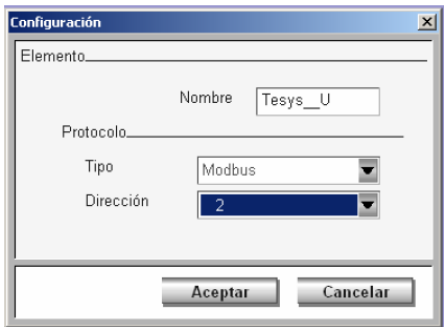

Figura 40: Configuración de los esclavos.

Fuente: **(Schneider Electric, 2011)**

Cuando se tengan todos los esclavos configurados de la red, unirlos con el puerto del Twido que hace de maestro de la red Modbus (Schneider Electric, 2011).

Fuente: **(Schneider Electric, 2011)**

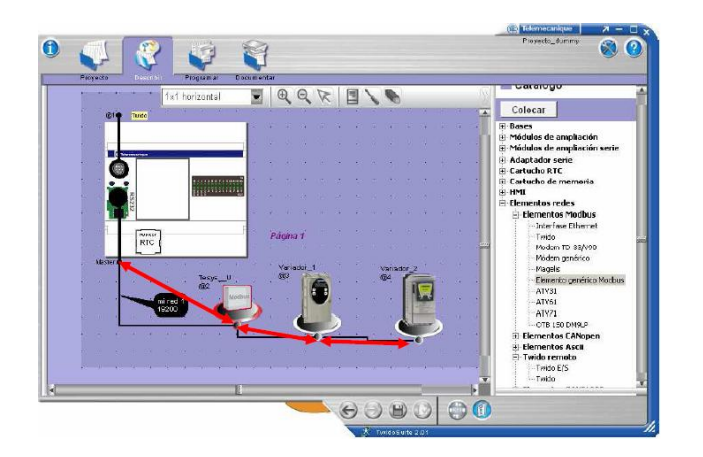

Figura 41: Unión de red Modbus. Fuente: **(Schneider Electric, 2011)**

#### **2.6. Bluetooth**

Bluetooth es una tecnología de comunicaciones inalámbrica que es simple, seguro, y en todas partes. Se puede encontrar en miles de millones de dispositivos, desde teléfonos móviles y ordenadores a los productos sanitarios y productos de entretenimiento en casa. Se tiene la intención de reemplazar los cables de los dispositivos de conexión, mientras que el mantenimiento de altos niveles de seguridad. (Bluetooth, 2015)

Las características principales de la tecnología Bluetooth son ubicuidad, de baja potencia y bajo costo. La especificación Bluetooth define una estructura uniforme para una amplia gama de dispositivos para conectar y comunicarse entre sí.

Cuando dos dispositivos Bluetooth se conectan entre sí, este proceso se denomina emparejamiento. La estructura y la aceptación mundial de la tecnología Bluetooth se refiere a cualquier dispositivo habilitado para Bluetooth, casi en todas partes en el mundo, se puede conectar a otros dispositivos habilitados para Bluetooth situados en las proximidades de uno al otro.

Las conexiones entre los dispositivos habilitados para Bluetooth electrónicos permiten que estos dispositivos se comunican de forma inalámbrica a través de corto alcance, las redes AD HOC conocidos como pico redes. Picoredes se establecen dinámicamente y automáticamente como dispositivos activados para Bluetooth entran y salen de la proximidad de radio lo que significa que usted puede conectar fácilmente cuando y donde sea conveniente para usted.

Cada dispositivo en un piconet puede comunicarse también de manera simultánea con hasta siete dispositivos dentro de ese solo piconet y cada dispositivo también puede pertenecer a varios picoredes simultáneamente. Esto significa que las formas en que se puede conectar los dispositivos Bluetooth es casi ilimitada.

Una fortaleza fundamental de la tecnología inalámbrica Bluetooth es la capacidad de manejar simultáneamente transmisiones de datos y de voz que proporciona a los usuarios una variedad de soluciones innovadoras, como auriculares manos libres para llamadas de voz, funciones de impresión, fax y sincronización para PC y teléfonos móviles, sólo para nombrar unos pocos.

La gama de la tecnología Bluetooth es específica de la aplicación. La especificación básica exige una distancia mínima de 10 metros o 30 pies, pero no hay un límite establecido y los fabricantes pueden sintonizar sus implementaciones para proporcionar el rango necesario para apoyar los casos de uso de sus soluciones (Bluetooth, 2015).

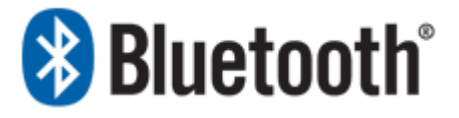

Figura 42: Bluetooth Fuente: **(Bluetooth, 2015)**.

#### **2.6.1 Bluetooth especificación básica**

A diferencia de otros estándares inalámbricos, el Core Especificación Bluetooth proporciona a los desarrolladores de productos tanto en la capa de enlace de capa de aplicación y definiciones, que apoyan los datos y aplicaciones de voz (Bluetooth, 2015).

#### **2.6.2 Espectro**

La tecnología Bluetooth opera en la banda sin licencia industrial, científica y médica (ISM) en 2,4 a 2,485 GHz, utilizando un espectro ensanchado, salto de frecuencia, señal duplex a una velocidad nominal de 1600 saltos / seg. La banda ISM de 2,4 GHz está disponible y sin licencia en la mayoría de los países (Bluetooth, 2015).

### **2.6.3 Interferencia**

Salto de frecuencia adaptable de la tecnología Bluetooth (AFH) capacidad fue diseñado para reducir la interferencia entre tecnologías inalámbricas que comparten el espectro de 2,4 GHz. AFH funciona dentro del espectro para tomar ventaja de la frecuencia disponible. Esto se hace mediante la tecnología de detección de otros dispositivos en el espectro y evitar las frecuencias que están utilizando. Esta adaptación de salto de frecuencias entre 79 a intervalos de 1 MHz da un alto grado de inmunidad a la interferencia y también permite la transmisión más eficiente dentro del espectro. Para los usuarios de la tecnología Bluetooth este salto proporciona mayor rendimiento, incluso cuando otras tecnologías están siendo utilizadas junto con la tecnología Bluetooth (Bluetooth, 2015).

## **2.6.4 Alcance**

El rango es de aplicación específica y aunque un rango mínimo es un mandato de la especificación básica, no hay un límite y los fabricantes pueden ajustar su aplicación para apoyar el caso de uso que están haciendo posible.

El alcance puede variar en función de la clase de radio utilizada en una aplicación:

- 3 radios de clase tienen un alcance de hasta 1 metro o 3 pies
- Clase 2 radios que se encuentran más comúnmente en los dispositivos móviles - tienen un alcance de 10 metros o 33 pies
- Clase 1 radios utilizado principalmente en los casos de uso industrial - tienen un alcance de 100 metros o 300 pies (Bluetooth, 2015).

### **2.6.5 Potencia**

La radio más comúnmente utilizada es la Clase 2 y utiliza 2,5 mW de potencia. La tecnología Bluetooth está diseña para tener un consumo muy bajo. Esto se ve reforzado en la especificación permitiendo radios que se apaga cuando está inactivo.

El genérico MAC alternativo / PHY en la Versión 3.0 del SA permite el descubrimiento de AMPs a distancia para dispositivos de alta velocidad y enciende la radio sólo cuando sea necesario para la transferencia de datos que da un beneficio de optimización de energía, así como ayudar en la seguridad de los radios (Bluetooth, 2015).

# **CAPÍTULO III**

### **DESARROLLO DEL TEMA**

### **3.1 Preliminares**

En este capítulo se detalla paso a paso cómo se implemento el módulo Bluetooth y la comunicación inalámbrica del PC y el PLC. La aplicación que se realizó para probar la comunicación inalámbrica fue el control y monitoreo de los cilindros neumáticos que se encuentran en el módulo de neumática en el laboratorio de Máquinas Eléctricas.

### **3.4 Instalación del software Twidosuite**

El TwidoSuite es un software gratuito que se puede descargar desde la página del ISEFONLINE, a través de la siguiente dirección. www.isefonline.com

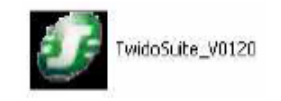

Figura 43: Icono ejecutable.

Después de aceptar las condiciones de la licencia, se abre una ventana nueva donde se coloca la ruta que se quiere descomprimir "El instalador". (Si no se cambia la ruta, el programa crea por defecto "C:\Burndisk"), especificado la ruta, se pulsa el botón "Install" y se descomprime el archivo. Abrir la ruta especificada donde se creó la carpeta de instalación, pulsar en el icono "Setup".

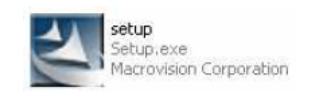

Figura 44: Icono de instalación de TwidoSuite.

Durante el proceso de instalación, aceptar el contrato de licencia, colocar el nombre de la organización y se especificar la ruta donde se desea instalar el programa.

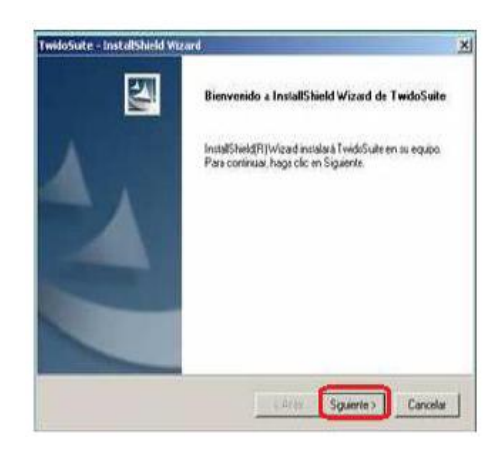

Figura 45: Inicio del proceso de instalación.

De la lista de programas seleccionar el nombre Twido Suite para determinar el tipo de software que se está instalando.

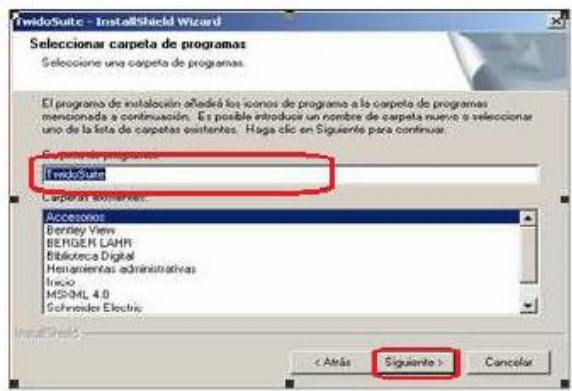

Figura 46: Selección de carpeta del programa.

## **3.4.1 Crear un nuevo proyecto**

Una vez finalizada la instalación del proyecto, se abrió por primera vez el TwidoSuite a través del ícono que se generó en la barra de programas de la PC.

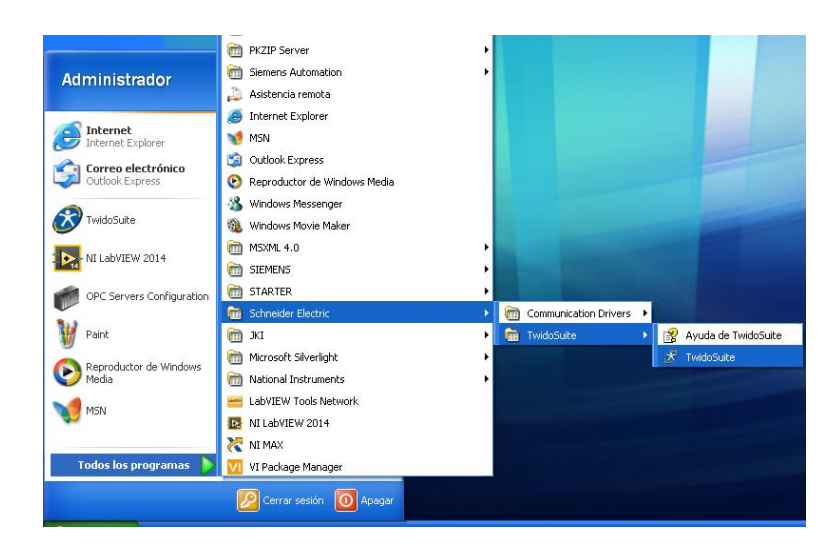

Figura 47: Abrir programa.

Después de abrir el programa TwidoSuite, a continuación se despliega la ventana principal del programa.

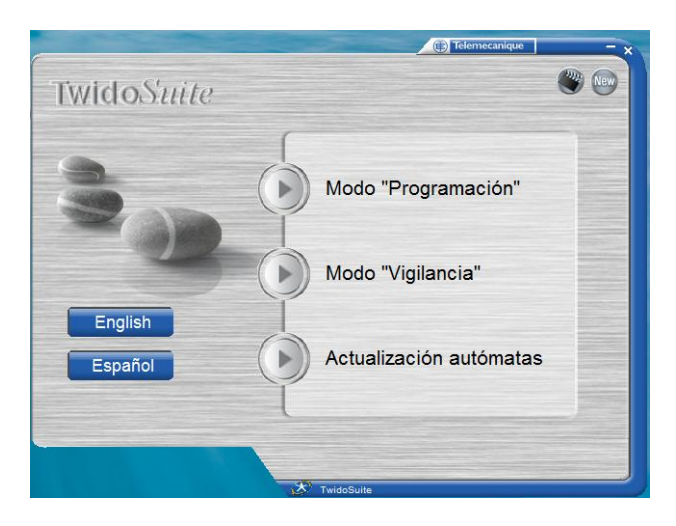

Figura 48: Ventana principal TwidoSuite.

Fuente: (TwidoSuite, 2012)

Para crear un nuevo proyecto hacer clic en Modo "Programación", luego se abrirá la ventana de gestión de proyectos.

Hacer clic en crear nuevo proyecto.

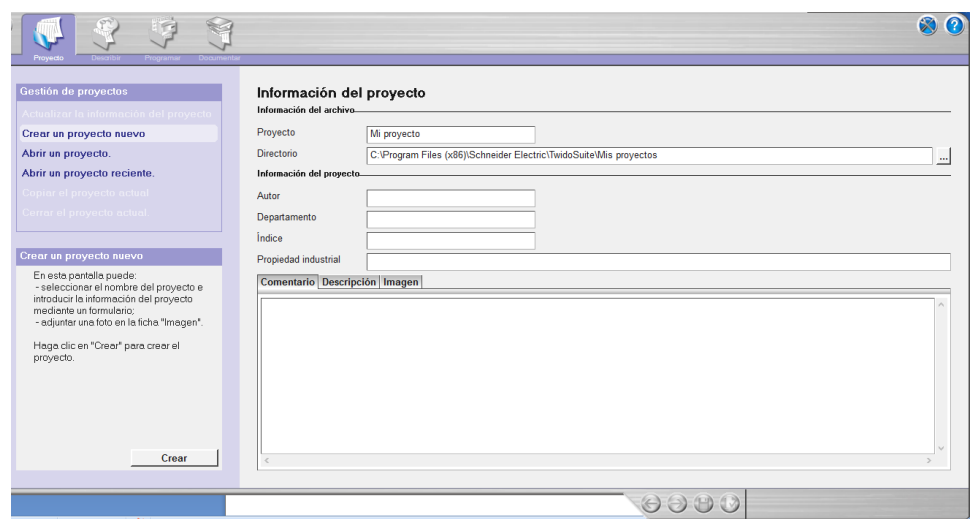

Figura 49: Ventana de gestión de proyectos.

Fuente: (TwidoSuite, 2012)

Llenar los datos pertinentes para crear el proyecto y dar clic en crear.

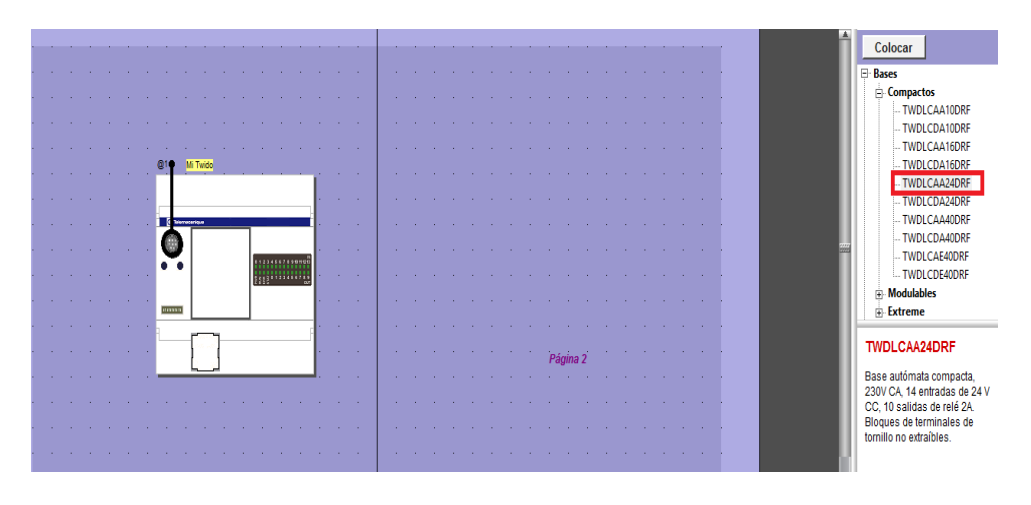

Figura 50: Selección del PLC.

Fuente: (TwidoSuite, 2012)

Al lado derecho de la ventana seleccionar el modelo a usar PLC TWDLCAA24DRF, hacer clic y arrastrar hacia la ventana .

Hacer clic en elemento de redes, elemento Modbus y escoger elemento genérico Modbus y arrastrar hacia la ventana de configuración de hardware.

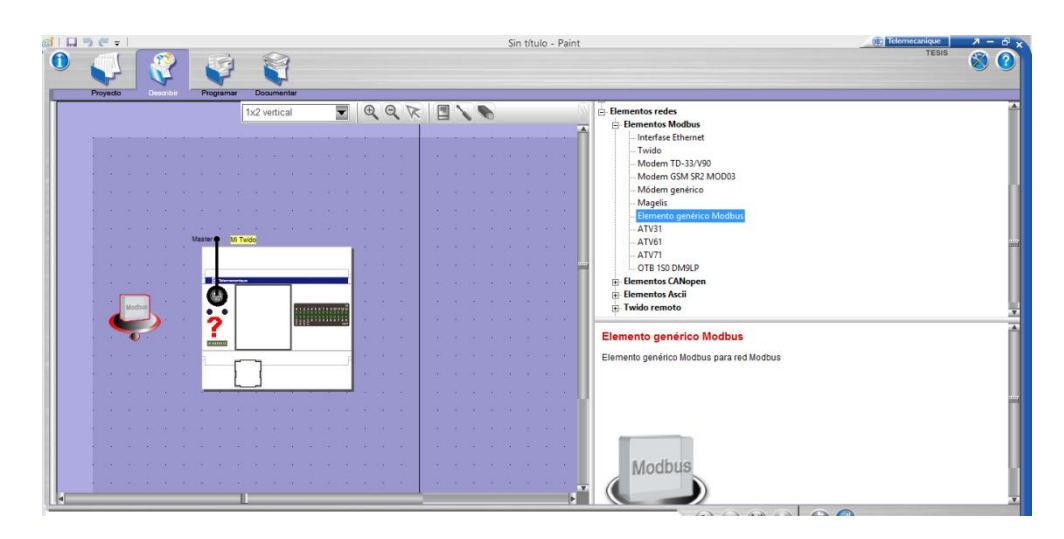

Figura 51: Selección de elemento Modbus.

Fuente: (TwidoSuite, 2012)

Insertar el elemento Modbus, configurar los puertos de comunicación del PLC y del adaptador.

Para configurar los puertos hacer doble clic sobre el puerto de comunicación del PLC, luego elegir en tipo Modbus y en dirección Máster.

|                   |                  |  | ×<br>Configuración         |
|-------------------|------------------|--|----------------------------|
| Mi Twido<br>ister |                  |  | Puerto 1.                  |
|                   | ANALOG<br>IN OUT |  |                            |
| Telerrecorrigue   |                  |  | Protocolo_                 |
|                   |                  |  | Tipo<br>Modbus             |
| 71200000          |                  |  | Dirección<br><b>Master</b> |
|                   |                  |  | Master<br>́                |
| <b>Hamma</b>      |                  |  |                            |
|                   |                  |  | 3                          |
|                   |                  |  | elar<br>ь                  |
|                   |                  |  | 6                          |
|                   |                  |  |                            |

Figura 52: Configuración puerto de comunicación.

Para configurar el puerto de comunicación del elemento Modbus hacer doble clic sobre el elemento, en el tipo elegir Modbus y en dirección 1.

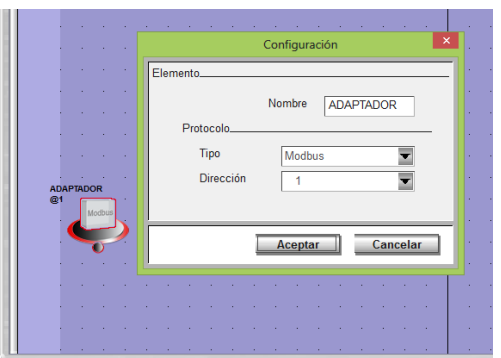

Figura 53: Configuración del elemento Modbus.

Fuente: (TwidoSuite, 2012)

Cuando se haya realizado la configuración de los puertos proceder a unir la red Modbus, haciendo clic sobre el terminal del adaptador Bluetooth y arrastrar hacia el puerto del PLC.

Fuente: (TwidoSuite, 2012)

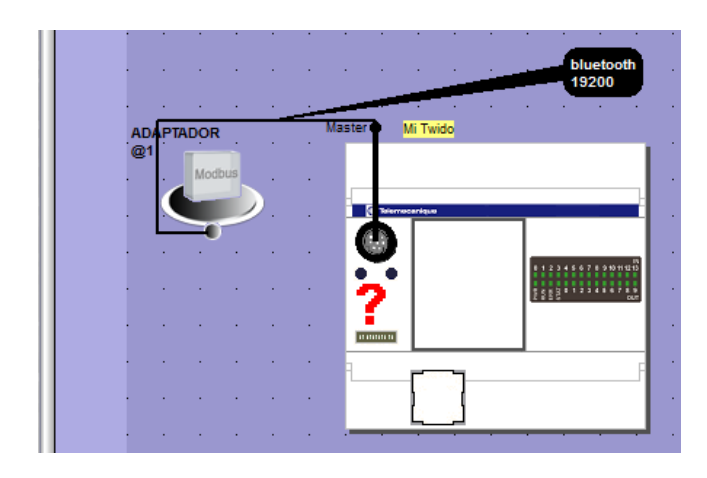

Figura 54: Red Modbus Fuente: (TwidoSuite, 2012)

Una vez realizada la conexión de la red Modbus proceder a configurar la red, haciendo doble clic sobre la misma.

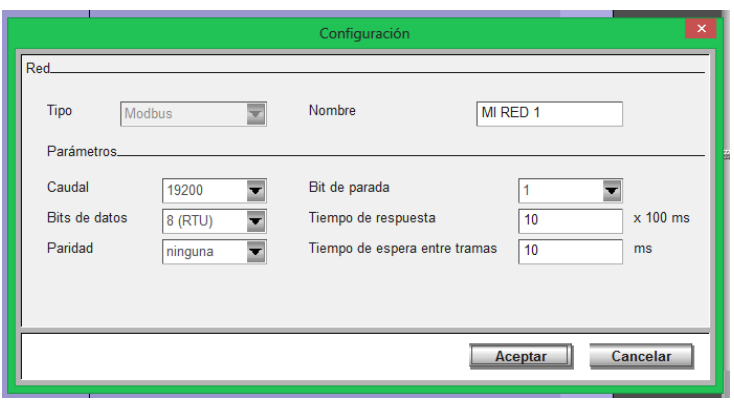

Figura 55: Configuración de red Modbus.

Fuente: (TwidoSuite, 2012)

## **3.4.2 Condiciones de programación.**

Condiciones:

Para el proceso se requiere de tres salidas digitales que activan los tres cilindros  $(A^+, B^+, C^+)$  para lo cual se utilizan las salidas Q1,Q2, Q3 del PLC, para activar los cilindros se utilizan marcas, de igual manera se usan marcas para visualizar el estado de los mismos.

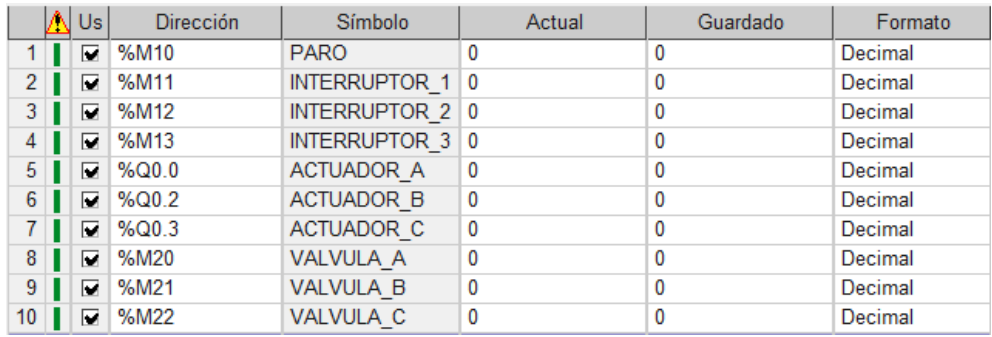

Figura 56: Tabla de animación

Fuente: (TwidoSuite, 2012)

# **3.4.3 Bloques de operación**

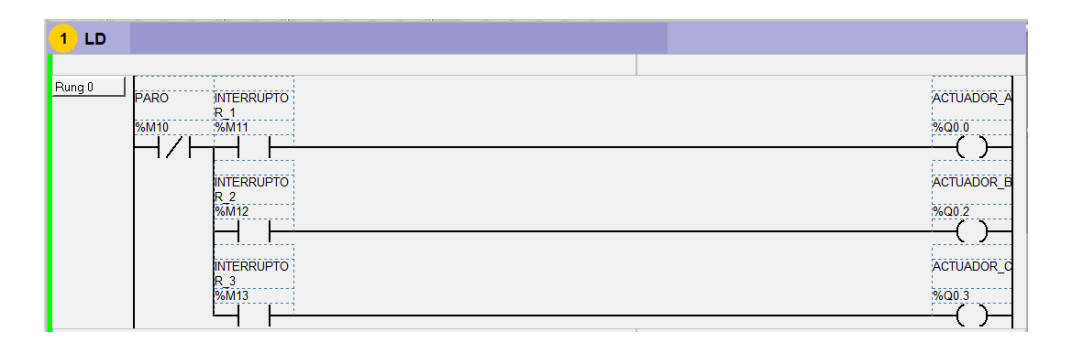

Figura 57: Activación Actuadores.

Fuente: (TwidoSuite, 2012)

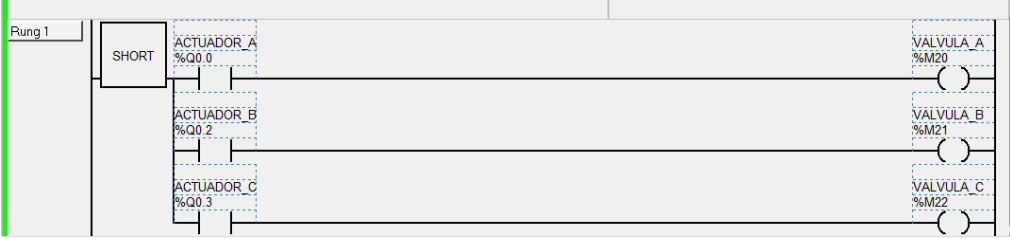

Figura 58: Activación Marcas.

Fuente: (TwidoSuite, 2012)

# **3.4.6 Diseño de HMI en LabView**

A continuación se explica los pasos que se desarrollaron para programar la HMI en LABVIEW.

Lo primero que se realizó fue insertar los selectores y las válvulas las cuales permiten controlar y monitorear el estado de las mismas.

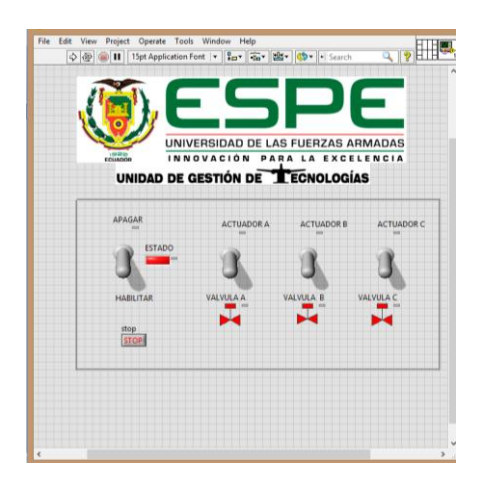

Figura 59: Diseño HMI Fuente: (LabView, 2014)

En la parte de la programación no se realiza ninguna actividad ya que solo es activación y monitoreo de salidas digitales.

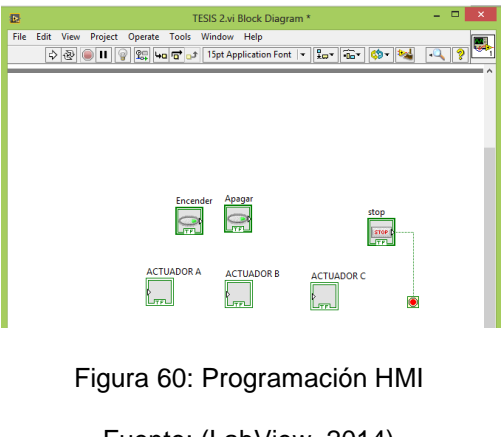

Fuente: (LabView, 2014)

Luego de editar los gráficos fue necesario asignar las variables a cada elemento.

Primero se ingresó a las propiedades del elemento dando clic derecho sobre el elemento para configurarlo.

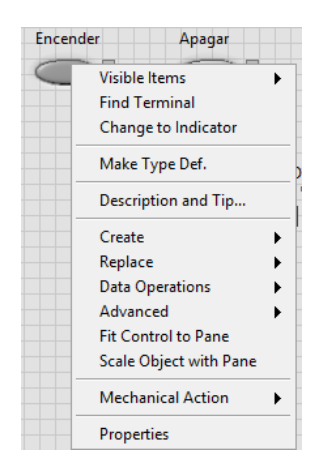

Figura 61: Asignación de variables.

Fuente: (LabView, 2014)

Luego hacer clic en la pestaña Data Binding, y escoger opción DataSocket , el tipo de acceso y hacer clic en OK.

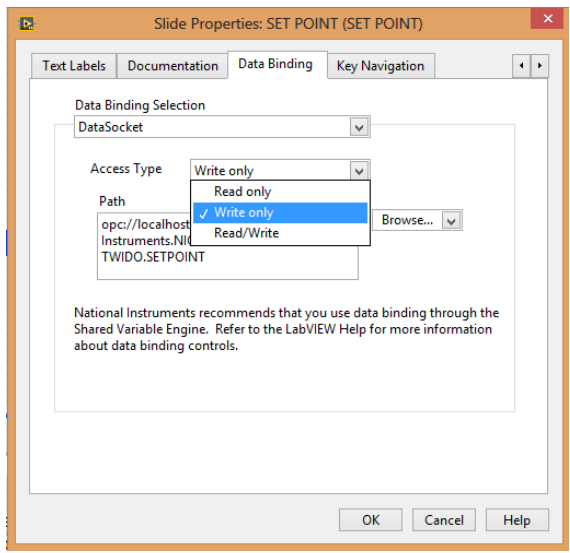

Figura 62: Configuración de Data Binding.

Fuente: (LabView, 2014)

## **3.4.7 Configuración en OPC server**

Este software permitió crear variables que se conocen como tags, cuya función fue cargar las direcciones del PLC y direccionarlas a variables e indicadores en LABVIEW.

Para configurar las variables en OPC Server se debió seguir los pasos que a continuación se detallan:

1. Abrir OPC Server, borrar todos los OPC creados por default y dar doble clic en add a Channel.
|                                  |          |                          |                       | <sup>25</sup> NI OPC Servers - [C: Virchivos de programa Wational Instruments \Shared WI OPC Servers\projects\simdemo.opf *] | 12 I C                        |
|----------------------------------|----------|--------------------------|-----------------------|----------------------------------------------------------------------------------------------------|-------------------------------|
| File Edit View Lisers Tools Help |          |                          |                       |                                                                                                    |                               |
| De                               |          | $\Pi$ Presterio : bex 62 |                       |                                                                                                    |                               |
| call Click to add a channel.     |          |                          | Tag Name              | Address<br>Data Type<br>Scan Rabb<br>Staling<br>Description                                                                  |                               |
|                                  |          |                          |                       |                                                                                                    |                               |
| <b>III</b> Devices<br>Date       | Time     | User Name                | Source                | Event.                                                                                                    |                               |
| 0.14/05/2013                     | 9:14:04  | Default User             | Simulator             | Simulator Device Driver 04, 36, 109, 0 - U                                                                                   |                               |
| 0 14/05/2013                     | 9:14:08  | Default Uper             | NI OPC Servers        | Stopping Smulator device driver.                                                                                             |                               |
| 0.1405/2013                      | 9:14:08  | Default User             | NI DPC Servers        | Closing protect C:(Avchivos de programa)(Kational Instruments)(Shared(MI OPC                                                 |                               |
| 02005/2013                       | 16:19:02 | Default User             | <b>NI OPC Servers</b> | NI OPE Servers V4.500.462.0 - U Sharbed                                                                                      |                               |
| 0.20/05/2013                     | 16:19:08 | Dafault Liser            | NI OPC Servers        | Opening project C:\Archivos de programa)/Vational Instruments\Shared(VII OP                                                  |                               |
| $\mathbf{0}$ <i>asparance</i>    | 16119008 | peraut user              | <b>NJ UPL Servers</b> | amulator device driver loaded successfully.                                                                                  |                               |
| $\big $ 33/05/2013               | 16:19:08 | Default User             | NI OPC Servers        | Starting Simulator device chiver.                                                                                            |                               |
| $\blacksquare$ 20/06/2013        | 16:19:08 | Dafault Lice             | Smulator <sup>®</sup> | Simulator Davios Driver U4, 36, 109, 0 - U1                                                                                  |                               |
| $10^{20/05/2013}$                | 16:19:48 | Default Liser            | <b>NJ OPC Servers</b> | Stopping Smulator device driver.                                                                                             |                               |
| Ready                            |          |                          |                       |                                                                                                    | Clents: 8 Active bags: 0 of 8 |

Figura 63: Configuración OPC Server

Fuente: (NI OPC SERVERS, 2013)

2. Asignar un nombre al nuevo canal, y hacer clic en siguiente.

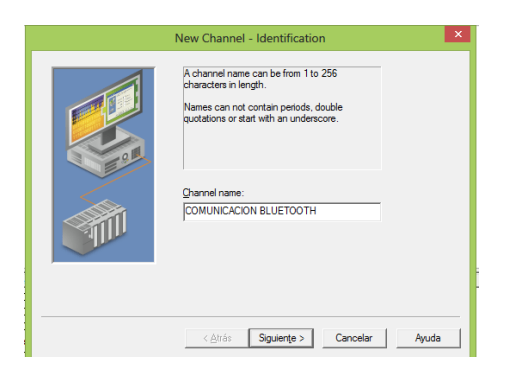

Figura 64: Configuración Nombre de Canal.

Fuente: (NI OPC SERVERS, 2013)

3. Seleccionar el tipo de driver a usar para este caso Modbus RTU Serial y hacer clic en siguiente.

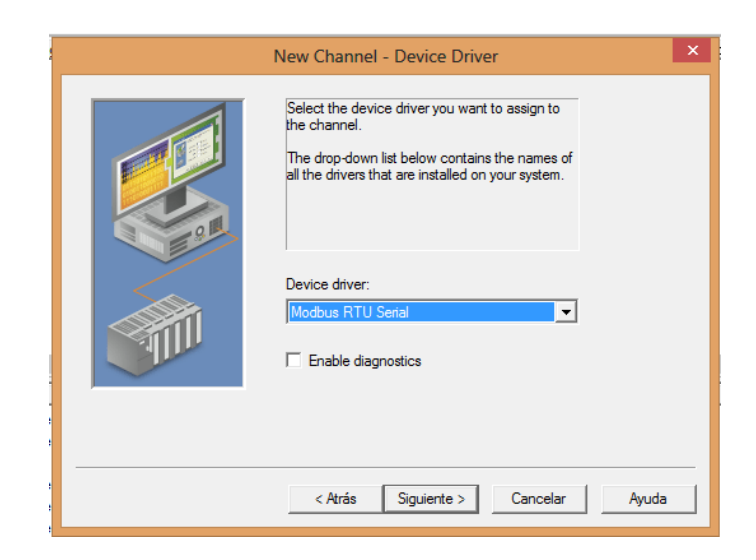

Figura 65: Selección driver del dispositivo.

Fuente: (NI OPC SERVERS, 2013)

4. Configurar la velocidad de transmisión y la paridad.

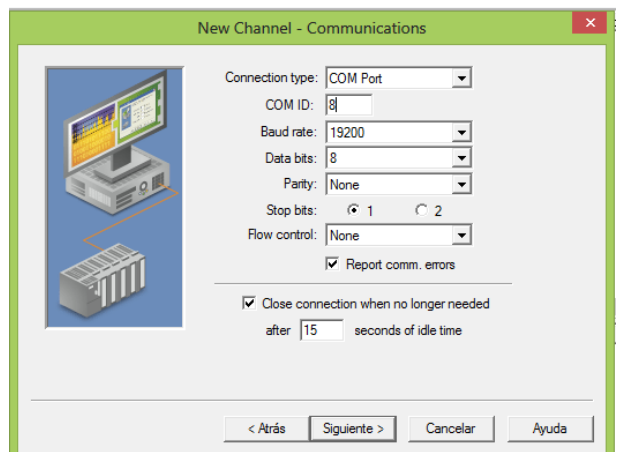

Figura 66: Visualización de canal.

Fuente: (NI OPC SERVERS, 2013)

5. Configurar el tiempo de respuesta y hacer clic en finalizar.

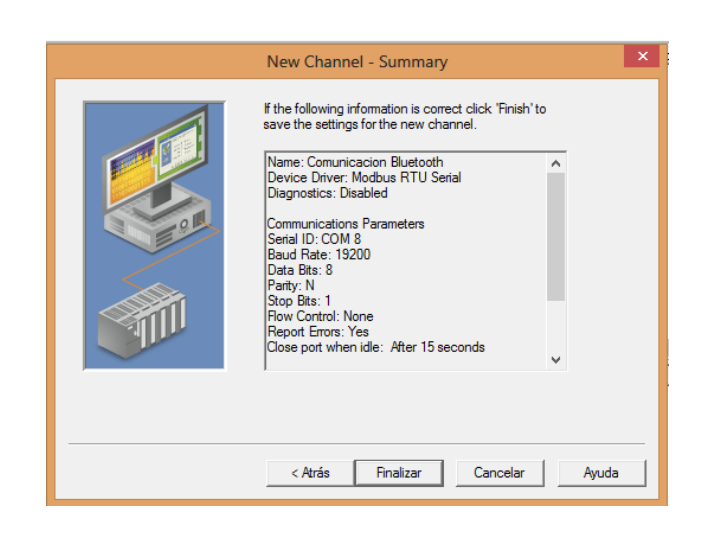

Figura 67: Finalizar configuración de canal.

Fuente: (NI OPC SERVERS, 2013)

6. Cuando se haya creado el canal de comunicación proceder a insertar el dispositivo haciendo clic en Add device.

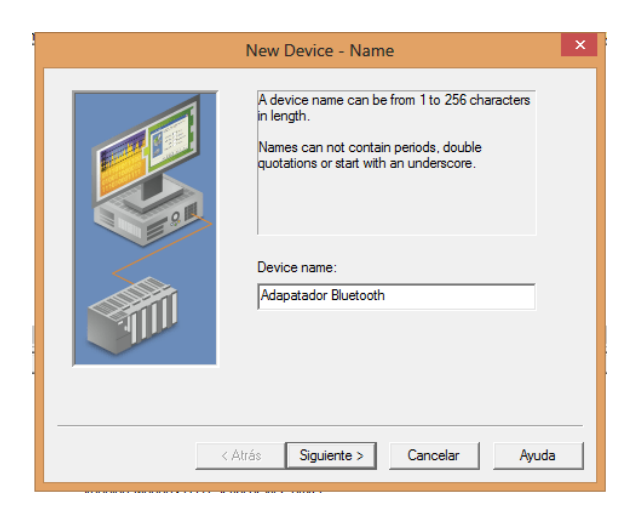

Figura 68: Insertar dispositivo.

Fuente: (NI OPC SERVERS, 2013)

7. Hacer clic en siguiente y elegir el tipo de modelo.

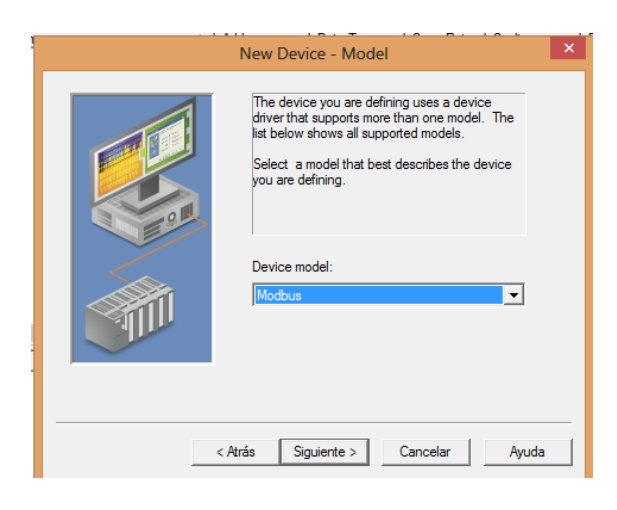

Figura 69: Modelo de dispositivo. Fuente: (NI OPC SERVERS, 2013)

8. Configurar la dirección del dispositivo.

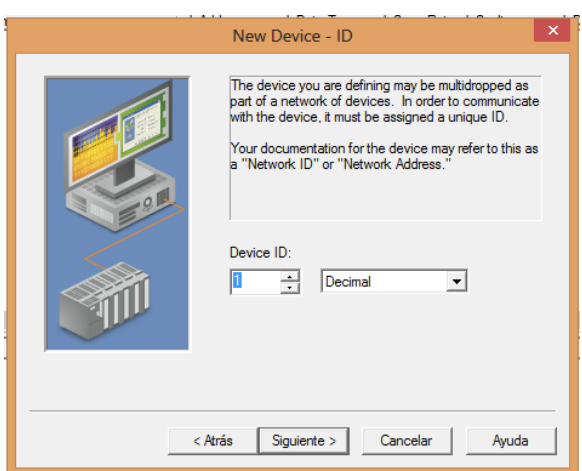

Figura 70: Dirección dispositivo.

Fuente: (NI OPC SERVERS, 2013)

9. Configurar el tiempo de conexión y de respuesta.

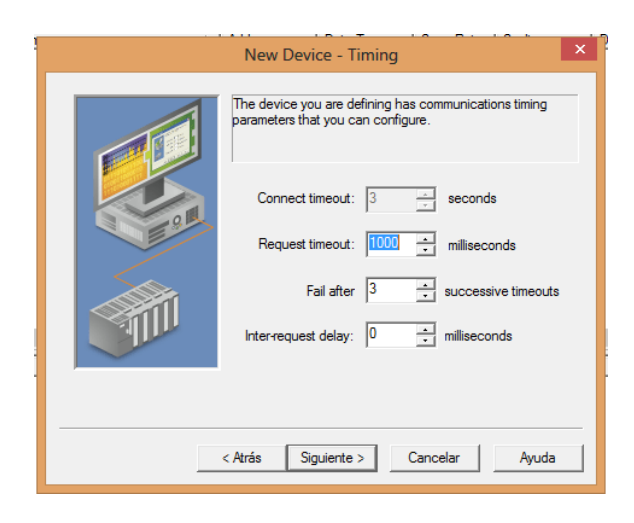

Figura 71: Tiempo de respuesta. Fuente: (NI OPC SERVERS, 2013)

10.Por último hacer clic en finalizar.

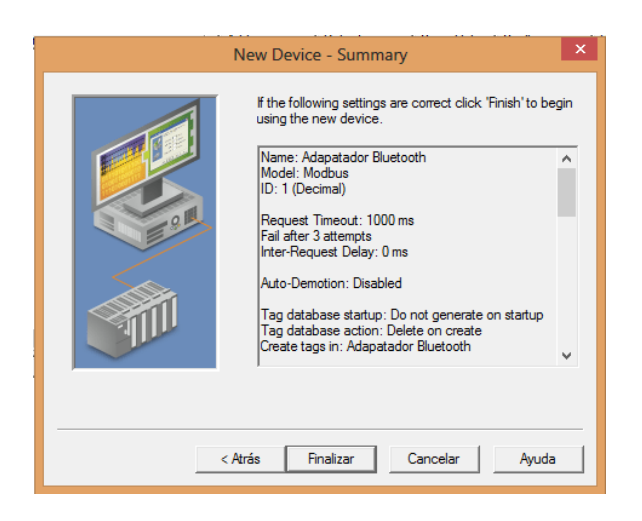

Figura 72: Resumen configuración del dispositivo.

Fuente: (NI OPC SERVERS, 2013)

11.Después de finalizar la creación y configuración del dispositivo se procede a crear los tags, haciendo clic derecho en la ventana y escoger New Tag.

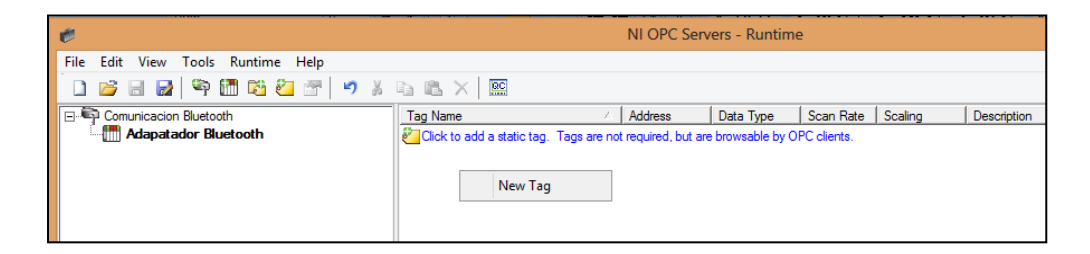

Figura 73: Creación de Tag.

Fuente: (NI OPC SERVERS, 2013)

12.Luego aparece la ventana de propiedades del Tag en la cual se configura el nombre, la dirección, la descripción, el tipo de dato, tipo de acceso y hacer clic en aceptar para finalizar la configuración del tag.

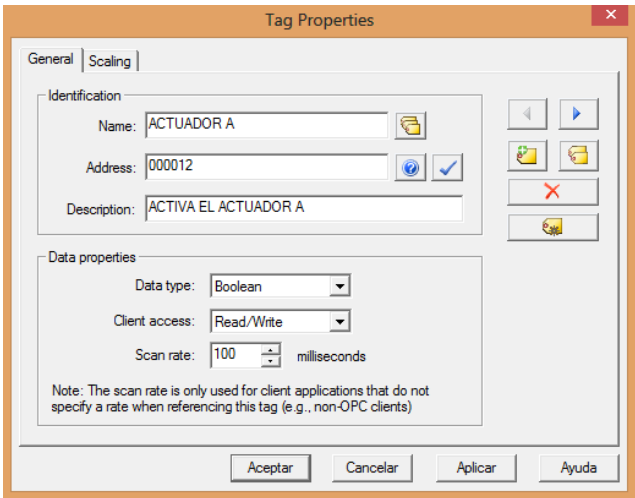

Figura 74: Propiedades del Tag.

Fuente: (LabView, 2014)

## **3.5 Instalación de equipos**

Pasos para la conexión de equipos:

1. Conecte el adaptador Bluetooth en el puerto de comunicación RS485 del PLC.

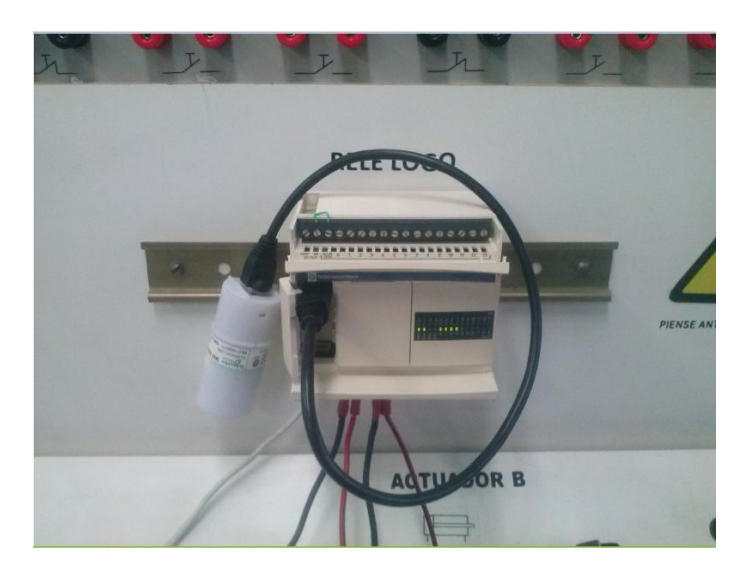

Figura 75: Adaptador Bluetooth.

- 2. Identifique la alimentación de voltaje del PLC y conecte en las respectivas borneras.
- 3. Conecte las salidas digitales a las bobinas de las electroválvulas para poder accionar los actuadores A, B, C respectivamente.
- 4. Energice el PLC.

## **3.6 Control y monitoreo inalámbrico por Bluetooth**

1. Después de la puesta en marcha, se realiza la configuración automática, este proceso se puede confirmar si los LED´S de color verde se encienden en el adaptador y parpadean.

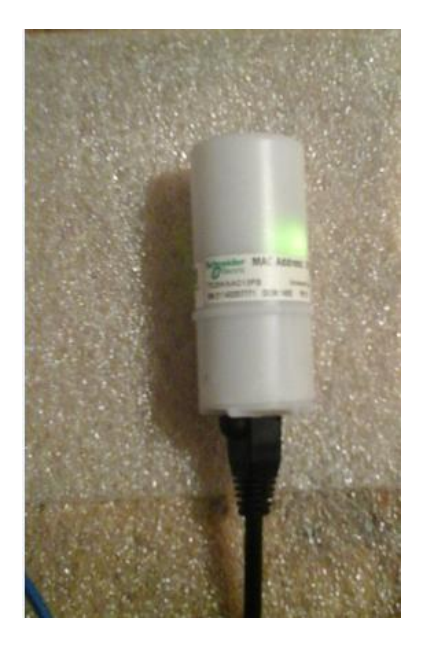

Figura 76: Reconocimiento de dispositivo.

2. Cuando la configuración se ha realizado correctamente los LED´S de color verde permanecen encendido.

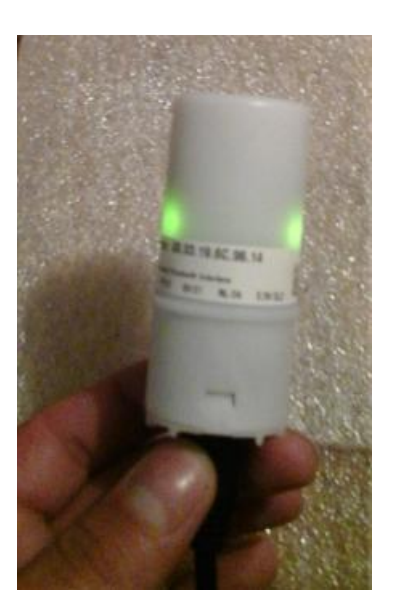

Figura 77: Correcto reconocimiento del dispositivo

3. Haga clic en el icono Bluetooth que aparece en la barra de tareas de Windows.

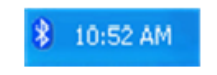

Figura 78: Icono Bluetooth.

4. En la ficha de dispositivos del cuadro de diálogo de dispositivos Bluetooth, haga clic en el botón agregar, para poder establecer la comunicación con el adaptador Bluetooth.

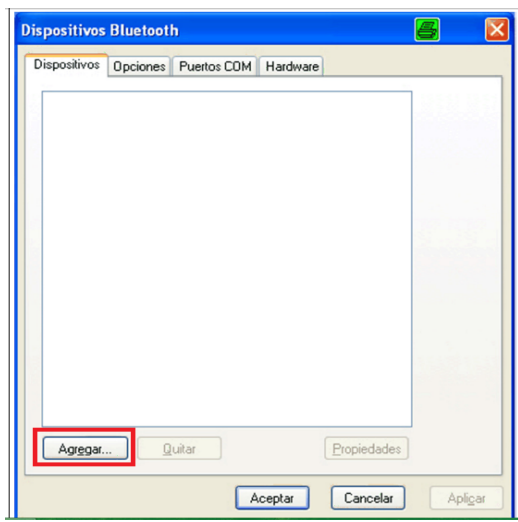

Figura 79: Cuadro de dialogo dispositivos Bluetooth.

5. En el cuadro de dialogo de Asistente para agregar dispositivos Bluetooth, seleccione "mi dispositivo" está configurado y listo para ser detectado y haga clic en siguiente.

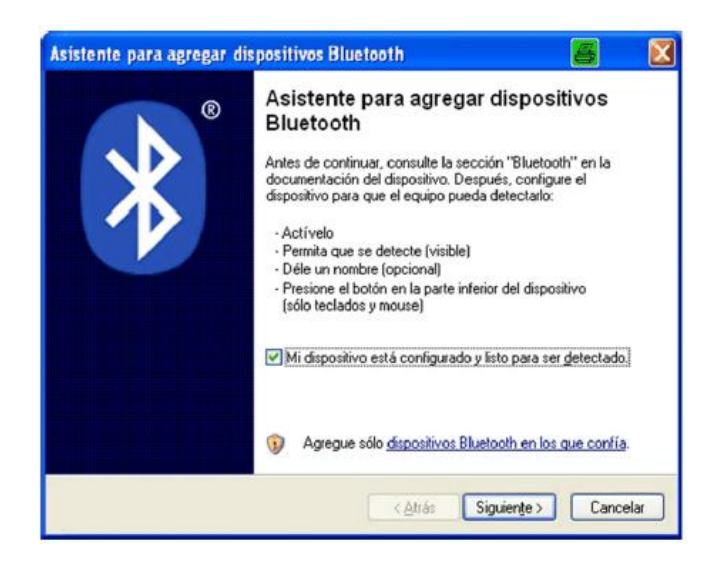

Figura 80: Asistente para agregar dispositivos Bluetooth

6. En el cuadro de diálogo Asistente para agregar dispositivos Bluetooth se enumerarán los dispositivos Bluetooth que se han detectado. Puede tardar algunos minutos en mostrarse los dispositivos. Luego seleccione el adaptador y de clic en siguiente.

| Asistente para agregar dispositivos Bluetooth<br>Seleccione el dispositivo Bluetooth que desea agregar.                                                                                                 |                 |  |
|----------------------------------------------------------------------------------------------------|-----------------|--|
| <b>UBI 08:DE 09</b><br>Nuevo dispositivo                                                                                                    |                 |  |
|                                                                                                    |                 |  |
| (i) Si no puede ver el dispositivo que desea agregar, compruebe que<br>esté activado. Siga las instrucciones de configuración que vienen<br>con el dispositivo, y después haga clic en Buscar de nuevo. | Buscar de nuevo |  |
|                                                                                                    |                 |  |

Figura 81: Agregar dispositivos Bluetooth

7. En la siguiente cuadro de diálogo seleccione usar la clave de paso que está en la documentación y escriba la clave predeterminada 6699 para conectarse con el adaptador Bluetooth.

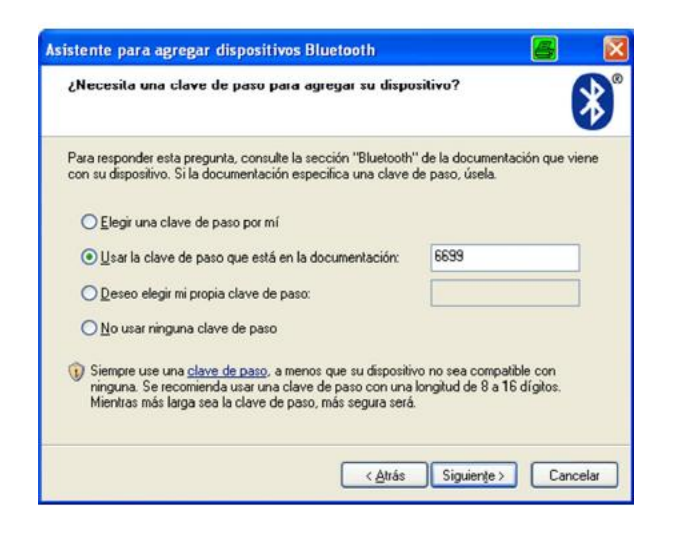

Figura 82: Usar clave de acceso

8. Cuando aparezca finalización del asistente para agregar dispositivos Bluetooth, anote el número del puerto de COM de salida, se utiliza estos números para poder comunicarse con el PLC TWIDO mediante el software TwidoSuite.

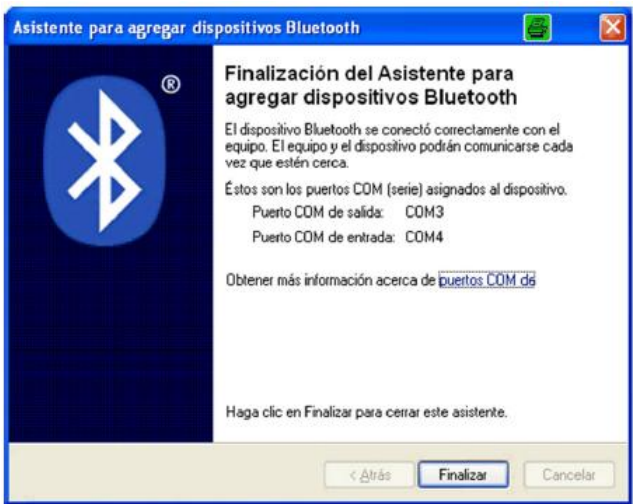

Figura 83: Designación de puertos de comunicación

- 9. Haga clic en finalizar para concluir el proceso de conexión.
- 10.Una vez terminado el proceso de conexión, establecer la comunicación Bluetooth.

11.Cuando la comunicación se haya establecido el LED azul estará encendido de forma permanente.

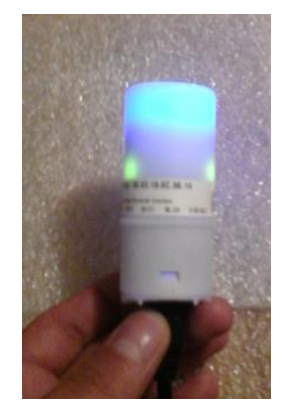

Figura 84: Establecimiento de conexión Bluetooth.

12.Realizar la transferencia del programa haciendo clic en depurar y elegir el puerto de comunicación asignado al adaptador Bluetooth.

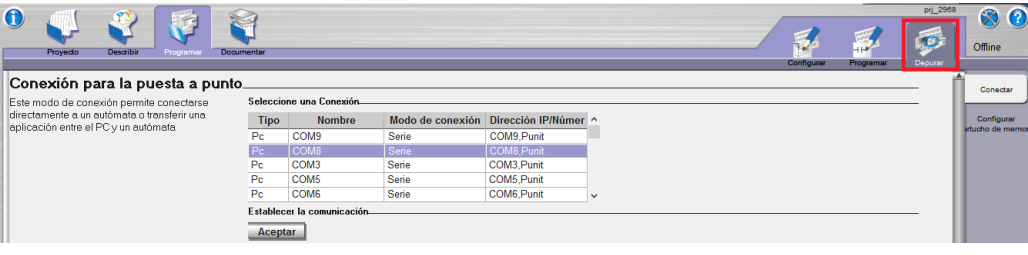

Figura 85: Depurar programa.

13.Luego aparecerá la ventana de transferencia del programa, hacer clic en transferencia PC-Autómata y aceptar.

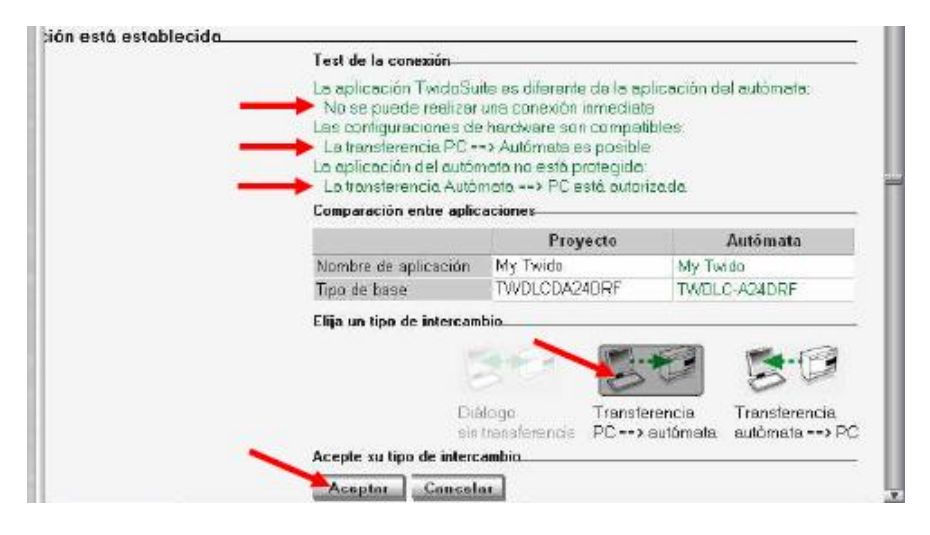

Figura 86: Transferir programa.

14.Cuando haya realizado la transferencia del programa, proceder a realizar la desconexión y ejecute el OPC QuickClient.

| $\overline{\underline{\infty}}$                             |      |                                       |                 |                | OPC Quick Client - Sin título * |                      |                     |  | $ -$<br>$\mathbf{x}$ |  |  |  |
|-------------------------------------------------------------|------|---------------------------------------|-----------------|----------------|---------------------------------|----------------------|---------------------|--|----------------------|--|--|--|
| File<br>View Tools Help<br>Edit                             |      |                                       |                 |                |                                 |                      |                     |  |                      |  |  |  |
| <b>DEHIGGEIARRX</b>                                         |      |                                       |                 |                |                                 |                      |                     |  |                      |  |  |  |
| <b>B</b> and National Instruments.NIOPCServers.V5   Item ID |      |                                       | Data Tv   Value |                | Timestamo                       | Quality              | <b>Update Count</b> |  | $\hat{\phantom{a}}$  |  |  |  |
| System                                                      |      | <b>Cuno Device1 ACTUADOR A</b>        | <b>Boolean</b>  | Unknown        | N/A                             | Bad (Out of Service) | $\Omega$            |  |                      |  |  |  |
| - a uno. System                                             |      | Clunn Device1 ACTUADOR B              | Boolean         | <b>Unknown</b> | N/A                             | Bad (Out of Service) | $\Omega$            |  |                      |  |  |  |
| uno Device 1                                                |      | <b>Clunn Device1 ACTUADOR C.</b>      | Boolean         | <b>Unknown</b> | N/A                             | Bad (Out of Service) | $\Omega$            |  |                      |  |  |  |
|                                                             |      | Cuno.Device1.APAGAR                   | Boolean         | <b>Unknown</b> | N/A                             | Bad (Out of Service) | $\mathbf{0}$        |  |                      |  |  |  |
|                                                             |      | Cluno Device 1 VALVULA A              | Boolean         | <b>Unknown</b> | N/A                             | Bad (Out of Service) | $\mathbf{0}$        |  |                      |  |  |  |
| $\epsilon$                                                  |      | <b>Cuno.Device1.VALVULA B</b>         | Boolean         | <b>Unknown</b> | N/A                             | Bad (Out of Service) | $\mathbf{0}$        |  | $\checkmark$         |  |  |  |
| Date                                                        | Time | Event                                 |                 |                |                                 |                      |                     |  | $\wedge$             |  |  |  |
| $\bigcirc$ 24/03/2015<br>11:08:23a.m.                       |      | Added 7 items to group 'uno.Device1'. |                 |                |                                 |                      |                     |  | $\checkmark$         |  |  |  |
| Ready                                                       |      |                                       |                 |                |                                 |                      |                     |  | Item Count: 58       |  |  |  |

Figura 87: Ejecución OPC QuickClient

15.En el momento que ejecute el OPC QuickClient el módulo Bluetooth y el PC establecerán una conexión Bluetooth y Ud. podrá controlar y monitorear los actuadores neumáticos.

## **3.7 Indicaciones de estado de los LED´S**

La universal interface Bluetooth viene equipada con un 1 LED azul y 4 LEDS verdes que indican el estado de funcionamiento del adaptador.

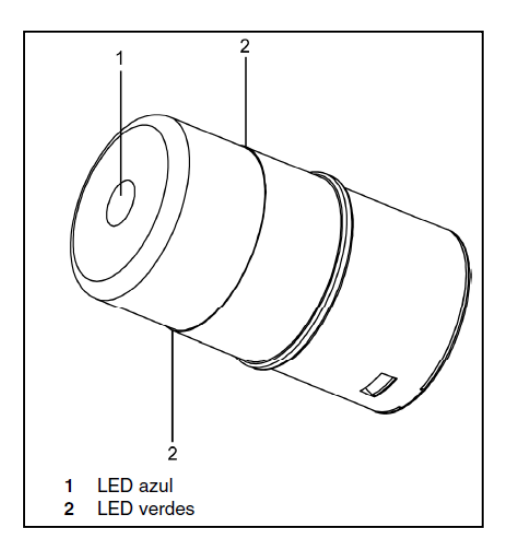

Figura 88: Indicaciones de estado de Leds.

# **3.8 Tablas de estado**

## Tabla 3:

# Estado de LED Verde Interface Bluetooth

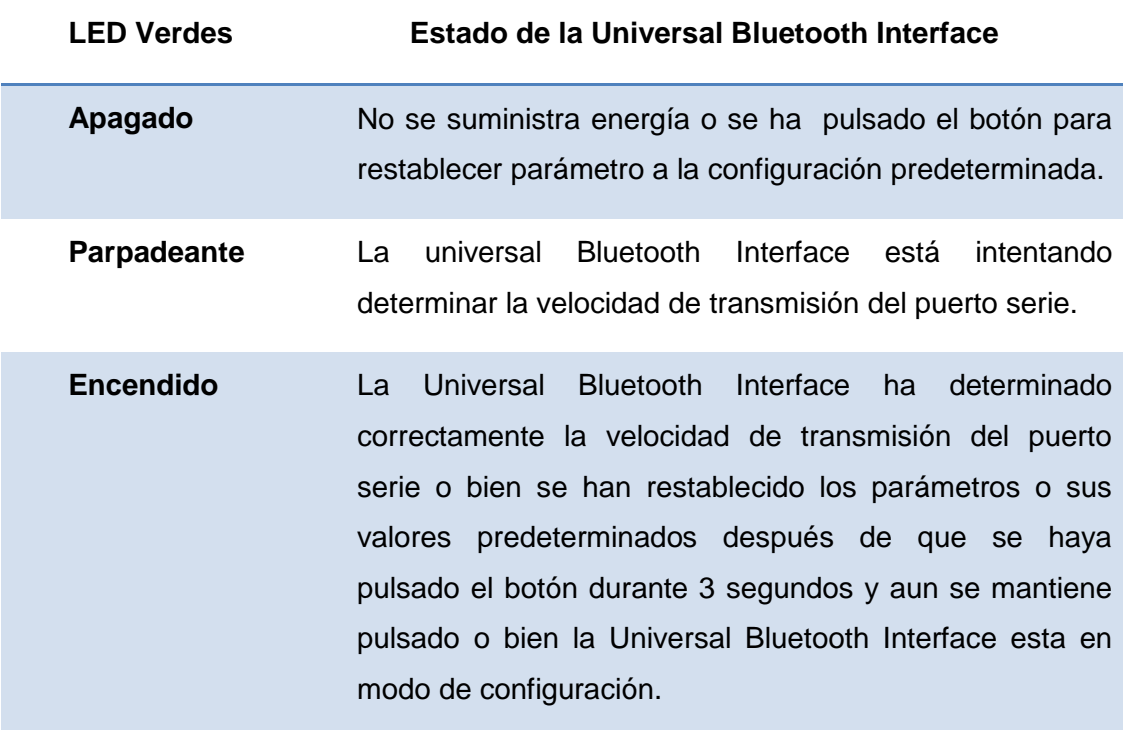

Tabla 4:

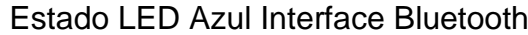

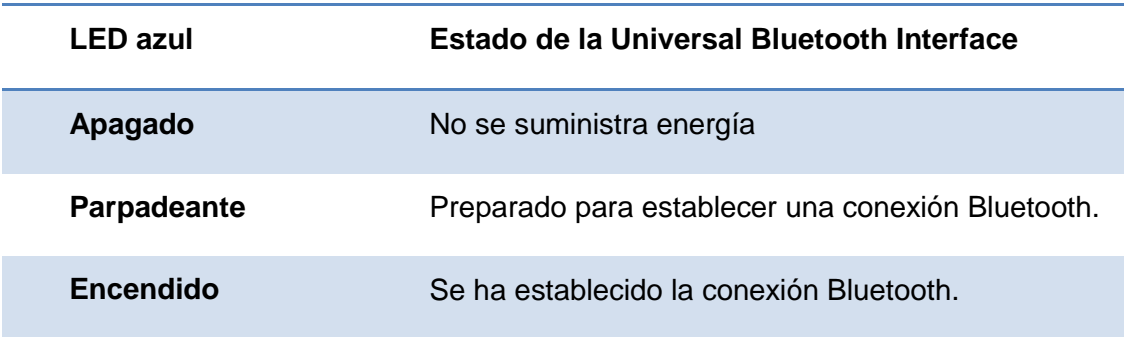

# **CAPÍTULO IV**

## **CONCLUSIONES Y RECOMENDACIONES**

## **4.1 CONCLUSIONES**

- $\triangleright$  Se recopiló información sobre las características y programación del PLC Twido, protocolos de comunicación ,características de comunicación Bluetooth, programación en LabView y configuración en OPC Server para elevar el conocimiento en la manipulación de Autómatas programables.
- $\triangleright$  Se implementó el adaptador Bluetooth para establecer la interfaz entre el PC-PLC mediante los protocolos y estándares de la comunicación Bluetooth.
- Se estableció la comunicación inalámbrica entre el PC-PLC mediante una conexión Bluetooth y se realizó pruebas para verificar su correcto funcionamiento.
- Se diseñó una Interfaz Hombre-Máquina para controlar y monitorear un proceso básico mediante comunicación Bluetooth, es de gran beneficio ya que permite visualizar el proceso sin la necesidad de estar conectados físicamente la máquina y el PLC.

## **4.2 RECOMENDACIONES**

- Verificar las conexiones realizadas antes de energizar los equipos para evitar corto circuitos y daños.
- $\triangleright$  Si existe alguna duda sobre los elementos y equipos a usar basarse en la hoja de especificaciones para despejar dudas.
- Asegurarse de que la conexión mediante Bluetooth esté realizada correctamente para poder transferir los datos y controlar el proceso.
- Cuando se realice una conexión por Bluetooth, anote los puertos de comunicación que se designa al adaptador, estos les permitirán realizar la transferencia de datos correctamente y monitorear al PLC.

**ASCII:** Acrónimo inglés de American Standard Code for Information Interchange o Código Estándar.

#### **B**

**BIT:** Bit Es el acrónimo Binary digit (dígito binario 0 ó 1)

**BLUETOOTH:** Bluetooth es una tecnología de comunicaciones inalámbrica.

**BYTE:** Es una unidad de equivale a 8 bits.

#### **G**

**GRAFCET:** Es un diagrama funcional normalizado, que permite hacer un modelo del proceso a automatizar.

**L**

**LENGUAJE LADDER:** Lenguaje de programación dentro de los autómatas programables.

**M**

 **MODBUS:** [Protocolo de comunicaciones](http://es.wikipedia.org/wiki/Protocolo_de_comunicaciones) situado en el nivel 7 del [Modelo](http://es.wikipedia.org/wiki/Modelo_OSI)  [OSI,](http://es.wikipedia.org/wiki/Modelo_OSI) basado en la arquitectura maestro/esclavo.

 **PLC:** Controlador lógico programable, más conocido por sus siglas en inglés PLC (Programmable Logic Controller).

**P**

# **T**

 **TWIDO SUITE:** Twido Suite es el software de programación para los PLC de marca Telemecanique.

#### **REFERENCIAS BIBLIOGRÁFICAS**

Andrade, L. (2013). *IMPLEMENTACION DE UN PLC TWIDO PARA EL CONTROL Y MONITOREO DE UN MOTOR TRIFÁSICO (TESIS PREGRADO) INSTITUTO TECNOLOGICO SUPERIOR AERONAUTICO.* Latacunga.

Bluetooth. (17 de Marzo del 2015). *Bluetooth*. Obtenido de: www.bluetooth.org [ citado el 10 de febrero del 2015]

LabView. (16 de Marzo del 2014). Programacion. [ citado el 16 de marzo del 2015]

Micromecánica, A. (6 de Abril del 2014). *CONTROLADOR LÓGICO PROGRAMABLE(PLC).* Obtenido de http://datateca.unad.edu.co/contenidos/299013/Manual061ControladorLógicoProgr amablePLC.pdf [ citado el 17 de febero del 2015]

NI OPC SERVERS, 2. (16 de Marzo de 2013). CONFIGURACION DE CANALES. [ citado el 1 de marzo del 2015]

Schneider Electric. (3 de Marzo del 2011). *TwidoSuite V2.3, software de programación - Guía rápida.* Obtenido de: www.schneider-electric.com [ citado el 5 de enero del 2015]

Schneider, E. (17 de Marzo del 2015). *Equipos didacticos.* Obtenido de Equipos: http://www.equiposdidacticos.com/pdf/catalogos/Manual\_Twido.pdf [citado el 17 de enero del 2015]

TwidoSuite, V. 2. (5 de Abril de 2012). TwidoSuite. Paris, Francia. [ citado el 17 de diciembre del 2014]

# **ANEXOS**